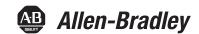

# **Integrated Display and Non-display Industrial Computers**

Catalog Numbers 6181P, 6189V-6181TRAY, 6189V-6181SSD32GB, 6189V-6181SSD64GB, 6189V-6181SSD256GB, 6189V-BOOKBRKT, 6189V-DPDVI, 6189V-DPVGA, 6189V-PCIR, 6189V-EXTPCI2, 6189V-PSU6181AC, 6189V-PSU6181DC, 6189V-8GSODDR3, 6189V-16GSODDR3, 6189V-0DD, 6189V-ACCESSBOX6181

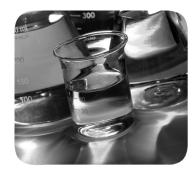

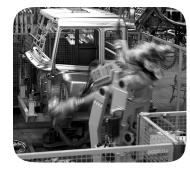

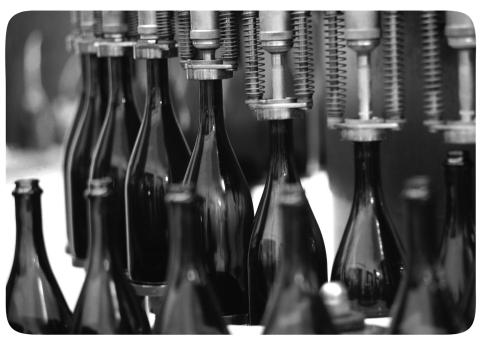

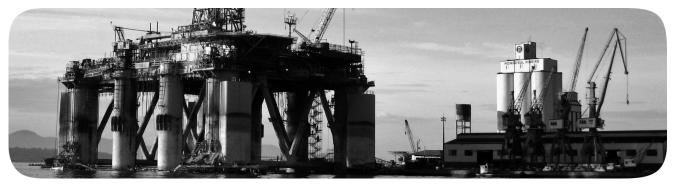

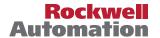

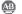

## **Important User Information**

Read this document and the documents listed in the additional resources section about installation, configuration, and operation of this equipment before you install, configure, operate, or maintain this product. Users are required to familiarize themselves with installation and wiring instructions in addition to requirements of all applicable codes, laws, and standards.

Activities including installation, adjustments, putting into service, use, assembly, disassembly, and maintenance are required to be carried out by suitably trained personnel in accordance with applicable code of practice.

If this equipment is used in a manner not specified by the manufacturer, the protection provided by the equipment may be impaired.

In no event will Rockwell Automation, Inc. be responsible or liable for indirect or consequential damages resulting from the use or application of this equipment.

The examples and diagrams in this manual are included solely for illustrative purposes. Because of the many variables and requirements associated with any particular installation, Rockwell Automation, Inc. cannot assume responsibility or liability for actual use based on the examples and diagrams.

No patent liability is assumed by Rockwell Automation, Inc. with respect to use of information, circuits, equipment, or software described in this manual.

Reproduction of the contents of this manual, in whole or in part, without written permission of Rockwell Automation, Inc., is prohibited

Throughout this manual, when necessary, we use notes to make you aware of safety considerations.

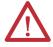

**WARNING:** Identifies information about practices or circumstances that can cause an explosion in a hazardous environment, which may lead to personal injury or death, property damage, or economic loss.

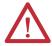

**ATTENTION:** Identifies information about practices or circumstances that can lead to personal injury or death, property damage, or economic loss. Attentions help you identify a hazard, avoid a hazard, and recognize the consequence.

**IMPORTANT** 

Identifies information that is critical for successful application and understanding of the product.

Labels may also be on or inside the equipment to provide specific precautions.

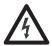

**SHOCK HAZARD:** Labels may be on or inside the equipment, for example, a drive or motor, to alert people that dangerous voltage may be present.

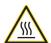

**BURN HAZARD:** Labels may be on or inside the equipment, for example, a drive or motor, to alert people that surfaces may reach dangerous temperatures.

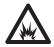

**ARC FLASH HAZARD:** Labels may be on or inside the equipment, for example, a motor control center, to alert people to potential Arc Flash. Arc Flash will cause severe injury or death. Wear proper Personal Protective Equipment (PPE). Follow ALL Regulatory requirements for safe work practices and for Personal Protective Equipment (PPE).

|                      | Preface                                       |    |
|----------------------|-----------------------------------------------|----|
|                      | Summary of Changes                            | 7  |
|                      | Abbreviations                                 |    |
|                      | Additional Resources                          | 9  |
|                      | Chapter 1                                     |    |
| Features             | Computer Overview                             | 11 |
|                      | Operating Systems                             | 12 |
|                      | Computer Options                              | 13 |
|                      | Before You Begin                              |    |
|                      | Parts List                                    | 16 |
|                      | Hardware Features                             | 16 |
|                      | External Components and I/O                   | 16 |
|                      | Internal Components                           | 18 |
|                      | System Features                               |    |
|                      | Multi-touch Touch Screens                     | 19 |
|                      | Status Indicators and UIB                     | 20 |
|                      | Hardware Monitor and Watchdog Timer Utilities | 21 |
|                      | Intel Active Management Technology (AMT) 9.0  | 21 |
|                      | RAID Configuration                            | 22 |
|                      | Chapter 2                                     |    |
| Install the Computer | Installation Precautions                      | 24 |
| •                    | Environment and Enclosure Information         |    |
|                      | European Union Directive                      |    |
|                      | Installation Guidelines                       |    |
|                      | Mounting Clearance Requirements               |    |
|                      | Computer Dimensions                           |    |
|                      | Required Tools                                |    |
|                      | Install the Computer                          |    |
|                      | Panel Mounting Guidelines                     |    |
|                      | Panel Cutout Dimensions                       |    |
|                      | Mount the Display Computer in a Panel         | 33 |
|                      | Mount the Non-display Computer                |    |
|                      | Connect Peripherals                           |    |
|                      | Connect Power                                 |    |
|                      | Connect AC Power                              | 37 |
|                      | Connect DC Power                              | 38 |
|                      | Functional Ground Screw                       | 39 |
|                      | AC Power Models                               | 39 |
|                      | DC Power Models                               | 39 |
|                      | Connect to a Network                          | 40 |

|                         | Chapter 3                                 |    |
|-------------------------|-------------------------------------------|----|
| Operate the Computer    | Operating Guidelines                      |    |
|                         | Touch Screen Precautions.                 |    |
|                         | Start the Computer                        |    |
|                         | Restart the Computer                      |    |
|                         | Shut Down the Computer                    |    |
|                         | Adjust the Display Brightness             | 44 |
|                         | Chapter 4                                 |    |
| Replace Components      | Replacement Parts                         |    |
|                         | Voltage Precautions                       |    |
|                         | Electrostatic Discharge Precautions       |    |
|                         | Pre-configuration                         |    |
|                         | Post-configuration                        |    |
|                         | Required Tools                            |    |
|                         | Remove the Cover                          |    |
|                         | Reinstall the Cover                       |    |
|                         | CompactFlash Card                         |    |
|                         | Solid-state Drive                         |    |
|                         | Replace a SSD                             |    |
|                         | Replace or Add Memory Modules             |    |
|                         | Memory Configuration Guidelines           |    |
|                         | Replace or Add a Memory Module            |    |
|                         | Replace the RTC Battery                   |    |
|                         | Replace the Power Supply Unit             |    |
|                         | Replace the Optical Disk Drive            | 58 |
|                         | Chapter 5                                 |    |
| Set Up the UEFI Utility | Set-up Utility Overview                   | 61 |
|                         | Access the Set-up Utility                 |    |
|                         | Set-up Screen Overview                    |    |
|                         | Firmware Update                           |    |
|                         | Firmware Configuration                    |    |
|                         | Common Buttons at the Bottom of Screens   |    |
|                         | Main                                      |    |
|                         | Advanced                                  |    |
|                         | Chipset                                   |    |
|                         | Boot                                      |    |
|                         | Security                                  |    |
|                         | Save & Exit                               |    |
|                         | Diagnostics                               |    |
|                         | AMI Rescue                                |    |
|                         | Make a Backup                             |    |
|                         | Restore OS Image From a Hidden Partition  |    |
|                         | Restore OS Image From a USB Storage Drive | 94 |

|                         | Hardware History<br>Exit               |     |
|-------------------------|----------------------------------------|-----|
|                         | Chapter 6                              |     |
| Troubleshoot the System | Hardware Monitoring                    |     |
|                         | Troubleshooting                        |     |
|                         | Diagnostics                            |     |
|                         | Load the System Defaults               |     |
|                         | Clear the UEFI                         |     |
|                         | Ship or Transport the Computer         |     |
|                         | Chapter 7                              |     |
| Use a Touch Screen      | Touch Screen Technology                | 107 |
|                         | Driver Software                        |     |
|                         | PCAP Touch Screen Technology           | 108 |
|                         | Resistive Technology                   |     |
|                         | Calibrate the Resistive Touch Screen   | 109 |
|                         | Chapter 8                              |     |
| Clean the Computer      | Clean the Computer                     | 111 |
|                         | Clean the Integrated Display           | 111 |
|                         | Clean the Fan (Intel Core i7 models)   |     |
|                         | Clean the Heat Sink and Vent Holes     |     |
|                         | Remove Paint and Grease from Bezel     | 112 |
|                         | Appendix A                             |     |
| Install Accessories     | Available Accessories                  | 113 |
|                         | Pre-installation Checklist             | 113 |
|                         | Install an Add-in Card                 | 114 |
|                         | PCI/PCIe Riser Board Options           |     |
|                         | Install More Memory                    | 119 |
|                         | Install the Bookshelf Mounting Bracket |     |
|                         | Install an Optical Disk Drive          | 120 |
|                         | Index                                  |     |
|                         |                                        | 123 |

| Iau | le o | LU | ıııı | IILS |
|-----|------|----|------|------|

Notes:

This manual is a user guide for 6181P integrated display and non-display industrial computers. It provides procedures to the following:

- Install the computer.
- Make computer connections.
- Operate the computer.
- Troubleshoot the computer.

# **Summary of Changes**

This manual contains new and updated information as indicated in this table.

| Торіс                                                                                         | Page |
|-----------------------------------------------------------------------------------------------|------|
| Relocated Summary of Changes table to Preface section and removed Summary of Changes section. | 7    |
| Added publication IC-TD001 to table in Additional Resources section.                          | 9    |
| Added footnote 4 to Table 1.                                                                  | 15   |
| Added text in parentheses in footnote 1 of Figure 1 table.                                    | 16   |
| Added RAID Configuration section.                                                             | 22   |

# **Abbreviations**

The following abbreviations are used in this publication.

| Abbr | Meaning                                          |
|------|--------------------------------------------------|
| ACPI | Advanced configuration (and) power interface     |
| AHCI | Advanced host controller interface               |
| AMI  | American Megatrends, Inc.                        |
| AMT  | Active management technology                     |
| BIOS | Basic input/output system                        |
| CF   | CompactFlash                                     |
| CPU  | Central processing unit                          |
| CMOS | Complementary metal oxide semiconductor          |
| СОМ  | Communication (serial port interface)            |
| DDR  | Double data rate (RAM)                           |
| DIMM | Dual in-line memory module                       |
| DP   | DisplayPort (digital display interface)          |
| DVI  | Digital video interface                          |
| eDP  | Embedded DisplayPort                             |
| EEA  | European Environment Agency                      |
| EMC  | Electromagnetic compatibility                    |
| ESD  | Electrostatic discharge                          |
| EWF  | Enhanced write filter                            |
| FAT  | File allocation table                            |
| IDE  | Integrated device electronics                    |
| IEC  | International Engineering Consortium             |
| LAN  | Local area network                               |
| LVDS | Low-voltage differential signaling               |
| MLC  | Multilevel cell                                  |
| NEMA | National Electrical Manufacturers<br>Association |
| ODD  | Optical disk drive                               |
| OSK  | On screen keyboard                               |
| PCAP | Protective capacitive (touch screen)             |

|      | _                                            |
|------|----------------------------------------------|
| Abbr | Meaning                                      |
| PCB  | Printed circuit board                        |
| PCDC | Product Compatibility and Download<br>Center |
| PCH  | Platform control hub                         |
| PCI  | Peripheral component interconnect            |
| PCle | Peripheral component interconnect express    |
| PELV | Protective extra low voltage                 |
| PERR | PCI parity error                             |
| POST | Power on self-test                           |
| PSU  | Power supply unit                            |
| PXE  | Pre-boot execution environment               |
| RAID | Redundant array (of) independent disks       |
| RAM  | Random access memory                         |
| RTC  | Real time clock                              |
| SAS  | Serial attached SCSI                         |
| SATA | Serial advanced technology attachment        |
| SCSI | Small computer system interface              |
| SELV | Safety extra low voltage                     |
| SERR | PCI signal error                             |
| SLC  | Single-level cell                            |
| SPD  | Serial presence detect                       |
| SSD  | Solid-state drive                            |
| TFT  | Thin film transistor                         |
| UEFI | Universal extensible firmware interface      |
| USB  | Universal serial bus                         |
| UPS  | Uninterruptible power source                 |
| VBAT | Voltage (battery)                            |
| VDDR | Voltage (DDR RAM)                            |
| VGA  | Video graphics array                         |

### **Additional Resources**

These documents contain more information to related products from Rockwell Automation.

| Resource                                                                                        | Description                                                                                                    |
|-------------------------------------------------------------------------------------------------|----------------------------------------------------------------------------------------------------|
| Industrial Computers and Monitors Specifications<br>Technical Data, publication <u>IC-TD001</u> | Provides technical specifications for Rockwell Automation industrial computers and monitors, which includes 6181P industrial computers. |
| Industrial Integrated Display Computers Product Information, publication 6181P-PC001            | Provides basic product information on the 6181P integrated display and non-display computers.                                           |
| Industrial Automation Wiring and Grounding Guidelines, publication 1770-4.1                     | Provides general guidelines to install a Rockwell Automation industrial system.                                                         |

You can view or download publications at <a href="http://www.rockwellautomation.com/global/literature-library/overview.page">http://www.rockwellautomation.com/global/literature-library/overview.page</a>. To order paper copies of technical documentation, contact your local Allen-Bradley\* distributor or Rockwell Automation sales representative.

| - |     | •  |          |
|---|-----|----|----------|
| ν | rΔi | 13 | <i>-</i> |
|   |     |    |          |

Notes:

### **Features**

| Торіс             | Page |
|-------------------|------|
| Computer Overview | 11   |
| Operating Systems | 12   |
| Computer Options  | 13   |
| Before You Begin  | 15   |
| Parts List        | 16   |
| Hardware Features | 16   |
| System Features   | 19   |

## **Computer Overview**

The 6181P integrated display and non-display industrial computers provide you with a simplified, all-in-one touch screen and a CPU with the technology to support everything from traditional Microsoft and Linux operating systems to virtualized images. This platform was designed to complement the Intel fourth generation Core-i processors and bring technology such as USB 3.0, DisplayPort, and Intel Rapid Start capabilities to these computers.

6181P integrated display industrial computers answer the needs of the industries we serve by offering a variety of display sizes, models, and mounting methods. Display and non-display models are available, with display sizes offered in both standard (4:3 and 5:4) format and widescreen (16:9) format. 6181P integrated display computers with stainless steel bezels address NEMA 4X requirements and are a choice selection for food and beverage applications. Various mounting methods are possible with these computers in landscape and portrait orientations, as well as a space-saving 'bookshelf' mounting option on non-display versions.

The 6181P integrated display computers with an aluminum bezel provide several easy-to-use features for quicker decisions and action:

- Front status indicators Provide a quick at-a-glance status about the personal computer hardware.
- Front lockable USB 3.0 port Provides easy but controlled access to files, images, and system data.
- Front User Interface Button (UIB) Provides one-touch UEFI (BIOS) access upon startup and is user-configurable for application flexibility.

The 6181P integrated display industrial computers offer a platform that is designed, built, and tested to withstand the wear and tear of everyday use in tough, industrial environments.

# **Operating Systems**

The following Microsoft-licensed operating systems are available:

- Windows 7 Professional (64 bit), Service Pack 1
- Windows Server 2008 R2 Standard (64 bit), Service Pack 1
- Windows Embedded Standard (WES) 7 (64 bit), Service Pack 1
- Windows 10 IoT Enterprise (64 bit)

No operating system updates have been applied to the factory image beyond the above listed service packs.

To obtain a copy of a factory system image, contact your local technical support center or access the Rockwell Automation® Product Compatibility and Download Center (PCDC) site:

https://compatibility.rockwellautomation.com/Pages/home.aspx.

Windows 7 Professional (32 bit), Service Pack 1 can also be downloaded from the Rockwell Automation PCDC site.

# **Computer Options**

This table summarizes options available for 6181P industrial computers. A comparative summary of features for the computers is in Industrial Computers and Monitors Specifications Technical Data, publication <a href="IC-TD001">IC-TD001</a>.

**Table 1 - Computer Options** 

| Cat. No. (6181P-) | Model | Level <sup>(1)</sup> | Series | Power | Display Size (in.) | Aspect Ratio | Touch Screen | Bezel           | Storage     | Windows OS <sup>(3)</sup>          |
|-------------------|-------|----------------------|--------|-------|--------------------|--------------|--------------|-----------------|-------------|------------------------------------|
| 00N2MW71AC        | NDM   | Performance          | F      | AC    | _                  | _            | _            | None            | MLC SSD     | 7 Professional SP1                 |
| 00N2MW71DC        |       |                      |        | DC    |                    |              |              | (non-display)   |             |                                    |
| 00N2SWX1AC        |       |                      |        | AC    |                    |              |              |                 | SLC SSD     | 10 IoT Enterprise                  |
| 00N2MWX1DC        |       |                      |        | DC    |                    |              |              |                 |             |                                    |
| 00N2SW71AC        |       |                      |        | AC    |                    |              |              |                 |             | 7 Professional SP1                 |
| 00N2SW71DC        |       |                      |        | DC    |                    |              |              |                 |             |                                    |
| 00N2SE71AC        |       |                      |        | AC    |                    |              |              |                 |             | WES 7 SP1                          |
| 00N2SE71DC        |       |                      |        | DC    |                    |              |              |                 |             |                                    |
| 00N3MW71AC        |       | Advanced             |        | AC    |                    |              |              |                 | MLC SSD     | 7 Professional SP1                 |
| 00N3MW71DC        |       |                      |        | DC    |                    |              |              |                 |             |                                    |
| 00N3MWX1AC        |       |                      |        | AC    |                    |              |              |                 |             | 10 IoT Enterprise                  |
| 00N3MWX1DC        |       |                      |        | DC    |                    |              |              |                 |             |                                    |
| 00N3SW71AC        |       |                      |        | AC    |                    |              |              |                 | SLC SSD     | 7 Professional SP1                 |
| 00N3SW71DC        |       |                      |        | DC    |                    |              |              |                 |             |                                    |
| 00N3MS81AC        |       |                      |        | AC    |                    |              |              |                 | MLC SSD (2) | Server 2008 R2 SP 1 <sup>(4)</sup> |
| 00N3MS81DC        |       |                      |        | DC    | 1                  |              |              |                 |             |                                    |
| 12A2MW71AC        | 1200P | Performance          | 1      | AC    | 12                 | 4:3          | Resistive    | Aluminum        | MLC SSD     | 7 Professional SP1                 |
| 12A2MW71DC        |       |                      |        | DC    |                    |              |              |                 |             |                                    |
| 12A2MWX1AC        |       |                      |        | AC    |                    |              |              |                 |             | 10 IoT Enterprise                  |
| 12A2MWX1DC        |       |                      |        | DC    |                    |              |              |                 |             |                                    |
| 12A2SW71AC        |       |                      |        | AC    | 1                  |              |              |                 | SLC SSD     | 7 Professional SP1                 |
| 12A2SW71DC        |       |                      |        | DC    |                    |              |              |                 |             |                                    |
| 12A2SE71AC        |       |                      |        | AC    |                    |              |              |                 |             | WES 7 SP1                          |
| 12A2SE71DC        |       |                      |        | DC    |                    |              |              |                 |             |                                    |
| 15A2MW71AC        | 1500P | Performance          | 1      | AC    | 15                 | 4:3          | Resistive    | Aluminum        | MLC SSD     | 7 Professional SP1                 |
| 15A2MW71DC        |       |                      |        | DC    |                    |              |              |                 |             |                                    |
| 15A2MWX1AC        |       |                      |        | AC    |                    |              |              |                 |             | 10 IoT Enterprise                  |
| 15A2MWX1DC        |       |                      |        | DC    |                    |              |              |                 |             |                                    |
| 15A2SW71AC        |       |                      |        | AC    |                    |              |              |                 | SLC SSD     | 7 Professional SP1                 |
| 15A2SW71DC        |       |                      |        | DC    |                    |              |              |                 |             |                                    |
| 15A2SE71AC        |       |                      |        | AC    |                    |              |              |                 |             | WES 7 SP1                          |
| 15A2SE71DC        |       |                      |        | DC    |                    |              |              |                 |             |                                    |
| 15C2MW71AC        |       |                      |        | AC    |                    |              |              | Stainless steel | MLC SSD     | 7 Professional SP1                 |
| 15C2MW71DC        |       |                      |        | DC    |                    |              |              |                 |             |                                    |
| 15C2MWX1AC        |       |                      |        | AC    |                    |              |              |                 |             | 10 IoT Enterprise                  |
| 15C2MWX1DC        |       |                      |        | DC    |                    |              |              |                 |             |                                    |
| 15C2SW71AC        | •     |                      |        | AC    |                    |              |              |                 | SLC SSD     | 7 Professional SP1                 |
| 15C2SW71DC        | •     |                      |        | DC    |                    |              |              |                 |             |                                    |
| 15A3MW71AC        | •     | Advanced             | •      | AC    |                    |              | PCAP         | Aluminum        | MLC SSD     | 1                                  |
| 15A3MW71DC        | •     |                      |        | DC    |                    |              |              |                 |             |                                    |
| 15A3MWX1AC        | 1     |                      |        | AC    |                    |              |              |                 |             | 10 IoT Enterprise                  |

**Table 1 - Computer Options (continued)** 

| Cat. No. (6181P-) | Model | Level <sup>(1)</sup> | Series | Power | Display Size (in.) | Aspect Ratio | Touch Screen | Bezel           | Storage | Windows OS <sup>(3)</sup> |
|-------------------|-------|----------------------|--------|-------|--------------------|--------------|--------------|-----------------|---------|---------------------------|
| 15A3MWX1DC        | 1500P | Advanced             | F      | DC    | 15                 | 4:3          | PCAP         | Aluminum        | MLC SSD | 10 IoT Enterprise         |
| 15A3SW71AC        |       |                      |        | AC    |                    |              |              |                 | SLC SSD | 7 Professional SP1        |
| 15A3SW71DC        |       |                      |        | DC    |                    |              |              |                 |         |                           |
| 15B3MW71AC        |       |                      |        | AC    | 15 <sup>(2)</sup>  | 16:9         |              |                 | MLC SSD |                           |
| 15B3MW71DC        |       |                      |        | DC    |                    |              |              |                 |         |                           |
| 15B3MWX1AC        |       |                      |        | AC    |                    |              |              |                 |         | 10 IoT Enterprise         |
| 15B3MWX1DC        |       |                      |        | DC    |                    |              |              |                 |         |                           |
| 15B3SW71AC        |       |                      |        | AC    |                    |              |              |                 | SLC SSD | 7 Professional SP1        |
| 15B3SW71DC        |       |                      |        | DC    |                    |              |              |                 |         |                           |
| 17A2MW71AC        | 1700P | Performance          | Ī      | AC    | 17                 | 5:4          | Resistive    | Aluminum        | MLC SSD | 7 Professional SP1        |
| 17A2MW71DC        |       |                      |        | DC    |                    |              |              |                 |         |                           |
| 17A2MWX1AC        |       |                      |        | AC    |                    |              |              |                 |         | 10 IoT Enterprise         |
| 17A2MWX1DC        |       |                      |        | DC    |                    |              |              |                 |         |                           |
| 17A2SW71AC        |       |                      |        | AC    |                    |              |              |                 | SLC SSD | 7 Professional SP1        |
| 17A2SW71DC        |       |                      |        | DC    |                    |              |              |                 |         |                           |
| 17A2SE71AC        |       |                      |        | AC    |                    |              |              |                 |         | WES 7 SP1                 |
| 17A2SE71DC        |       |                      |        | DC    |                    |              |              |                 |         |                           |
| 17C2MW71AC        |       |                      |        | AC    |                    |              |              | Stainless steel | MLC SSD | 7 Professional SP1        |
| 17C2MW71DC        |       |                      |        | DC    |                    |              |              |                 |         |                           |
| 17C2MWX1AC        |       |                      |        | AC    |                    |              |              |                 |         | 10 IoT Enterprise         |
| 17C2MWX1DC        |       |                      |        | DC    |                    |              |              |                 |         |                           |
| 17C2SW71AC        |       |                      |        | AC    |                    |              |              |                 | SLC SSD | 7 Professional SP1        |
| 17C2SW71DC        |       |                      |        | DC    |                    |              |              |                 |         |                           |
| 17A3MW71AC        |       | Advanced             |        | AC    |                    |              | PCAP         | Aluminum        | MLC SSD |                           |
| 17A3MW71DC        |       |                      |        | DC    |                    |              |              |                 |         |                           |
| 17A3MWX1AC        |       |                      |        | AC    |                    |              |              |                 |         | 10 IoT Enterprise         |
| 17A3MWX1DC        |       |                      |        | DC    |                    |              |              |                 |         |                           |
| 17A3SW71AC        |       |                      |        | AC    |                    |              |              |                 | SLC SSD | 7 Professional SP1        |
| 17A3SW71DC        |       |                      |        | DC    |                    |              |              |                 |         |                           |

**Table 1 - Computer Options (continued)** 

| Cat. No. (6181P-) | Model | Level <sup>(1)</sup> | Series | Power | Display Size (in.) | Aspect Ratio | Touch Screen | Bezel           | Storage | Windows OS <sup>(3)</sup> |
|-------------------|-------|----------------------|--------|-------|--------------------|--------------|--------------|-----------------|---------|---------------------------|
| 19A2MW71AC        | 1900P | Performance          | F      | AC    | 19                 | 5:4          | Resistive    | Aluminum        | MLC SSD | 7 Professional SP1        |
| 19A2MW71DC        |       |                      |        | DC    |                    |              |              |                 |         |                           |
| 19A2MWX1AC        |       |                      |        | AC    |                    |              |              |                 |         | 10 IoT Enterprise         |
| 19A2MWX1DC        |       |                      |        | DC    |                    |              |              |                 |         |                           |
| 19A2SW71AC        |       |                      |        | AC    |                    |              |              |                 | SLC SSD | 7 Professional SP1        |
| 19A2SW71DC        |       |                      |        | DC    |                    |              |              |                 |         |                           |
| 19A2SE71AC        |       |                      |        | AC    |                    |              |              |                 |         | WES 7 SP1                 |
| 19A2SE71DC        |       |                      |        | DC    |                    |              |              |                 |         |                           |
| 19C2MW71AC        |       |                      |        | AC    |                    |              |              | Stainless steel | MLC SSD | 7 Professional SP1        |
| 19C2MW71DC        |       |                      |        | DC    |                    |              |              |                 |         |                           |
| 19C2MWX1AC        |       |                      |        | AC    |                    |              |              |                 |         | 10 IoT Enterprise         |
| 19C2MWX1DC        |       |                      |        | DC    |                    |              |              |                 |         |                           |
| 19C2SW71AC        |       |                      |        | AC    |                    |              |              |                 | SLC SSD | 7 Professional SP1        |
| 19C2SW71DC        |       |                      |        | DC    |                    |              |              |                 |         |                           |
| 19A3MW71AC        |       | Advanced             |        | AC    |                    |              | PCAP         | Aluminum        | MLC SSD |                           |
| 19A3MW71DC        |       |                      |        | DC    |                    |              |              |                 |         |                           |
| 19A3MWX1AC        |       |                      |        | AC    |                    |              |              |                 | MLC SSD | 10 IoT Enterprise         |
| 19A3MWX1DC        |       |                      |        | DC    |                    |              |              |                 |         |                           |
| 19A3SW71AC        |       |                      |        | AC    | 19 <sup>(2)</sup>  | 16:9         |              |                 | SLC SSD | 7 Professional SP1        |
| 19A3SW71DC        |       |                      |        | DC    |                    |              |              |                 |         |                           |
| 19B3MW71AC        |       |                      |        | AC    |                    |              |              |                 | MLC SSD |                           |
| 19B3MW71DC        |       |                      |        | DC    |                    |              |              |                 |         |                           |
| 19B3MWX1AC        |       |                      |        | AC    |                    |              |              |                 | MLC SSD | 10 IoT Enterprise         |
| 19B3MWX1DC        |       |                      |        | DC    |                    |              |              |                 |         |                           |
| 19B3SW71AC        |       |                      |        | AC    |                    |              |              |                 | SLC SSD | 7 Professional SP1        |
| 19B3SW71DC        |       |                      |        | DC    |                    |              |              |                 |         |                           |

<sup>(1)</sup> Performance computer models have Intel Core i3 processors and Advanced computer models have Intel Core i7 processors.

# **Before You Begin**

Before unpacking the computer, inspect the shipping carton for damage. If damage is visible, immediately contact the shipper and request assistance. Otherwise, proceed with unpacking.

Keep the original packing material in case you need to return the computer for repair or transport it to another location. Use both the inner and outer packing cartons to provide adequate protection for a computer returned for service.

<sup>(2) 15.6</sup> inches and 18.5 inches for diagonal sizes of 15 and 19 inch widescreen displays, respectively.

<sup>(3)</sup> All operating systems are 64 bit.

 $<sup>(4) \</sup>quad RAID\ configuration\ is\ only\ available\ on\ these\ two\ models, 6181P-00N3MS81DC\ and\ 6181P-00N3MS81AC.$ 

#### **Parts List**

The computers ship with the following items.

| Item      | Description                                                                                                    |
|-----------|----------------------------------------------------------------------------------------------------|
| Hardware  | Power cord for AC power models Mounting clips <sup>(1)</sup> Keys for front access cover lock <sup>(2)</sup> Assembly screw bag                                                                                                    |
| Documents | Integrated Display Industrial Computers Product Information, publication 6181P-PC001  One of the following cutout templates:  - 6181P and 6181X Industrial Computers Cutout Template for Standard Display Models (4:3 and 5:4 aspect ratios), publication 6181P-DS002 <sup>(1)</sup> - 6181P and 6181X Industrial Computers Cutout Template for Widescreen Display Models (16:9 aspect ratio), publication 6181P-DS003 <sup>(1)</sup> Production test report |

<sup>(1)</sup> Shipped only with integrated display computers.

#### **Hardware Features**

The illustrations in this section show the hardware features of each computer.

## External Components and I/O

Figure 1 - Non-display Computers

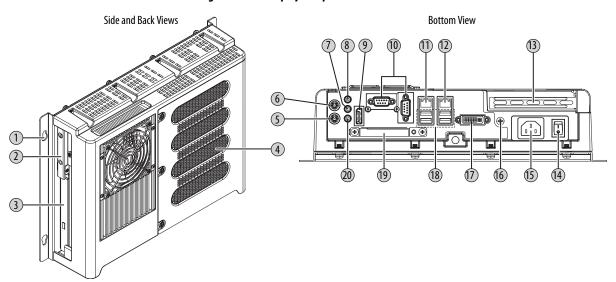

| ltem | Component                |
|------|--------------------------|
| 1    | Mounting hole, 4         |
| 2    | SSD                      |
| 3    | Drive bay <sup>(1)</sup> |
| 4    | Rear cover               |
| 5    | PS/2 keyboard port       |
| 6    | PS/2 mouse port          |
| 7    | Audio line-out jack      |

| ltem | Component                       |
|------|---------------------------------|
| 8    | Audio line-in jack              |
| 9    | DisplayPort connector           |
| 10   | Serial COM ports, 2             |
| 11   | LAN 2 Ethernet port (8P8C/RJ45) |
| 12   | LAN 1 Ethernet port (8P8C/RJ45) |
| 13   | PCIe x8 riser slot cover        |
| 14   | Power switch                    |

| ltem | Component                                |
|------|------------------------------------------|
| 15   | Power input, AC or DC <sup>(2)</sup>     |
| 16   | Functional ground screw                  |
| 17   | DVI-I port                               |
| 18   | External USB 3.0 ports, 4 <sup>(3)</sup> |
| 19   | CompactFlash Type II card slot           |
| 20   | Microphone-in jack                       |
|      |                                          |

<sup>(1)</sup> Bay for ODD, second SSD (only on computers with Windows Server 2008 R2 Standard OS for RAID configuration), or no drive. An ODD is available on all Advanced models, and can be added to Performance models.

<sup>(2)</sup> Shipped only with integrated display computers with aluminum bezels; see the table in <u>Computer Options on page 13</u> for more information

<sup>(2)</sup> Model dependent.

<sup>(3)</sup> All non-display models have four external USB 3.0 ports and one internal USB 3.0 port.

Figure 2 - Integrated Display Computers

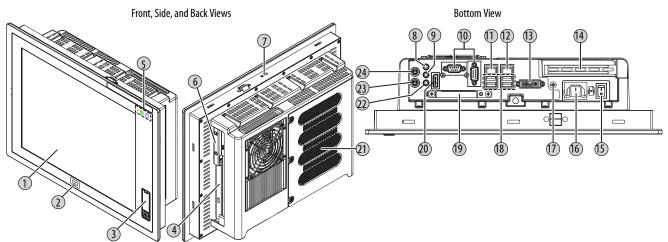

| ltem | Component                                  |
|------|--------------------------------------------|
| 1    | Touch screen and display panel             |
| 2    | User interface button (UIB) <sup>(1)</sup> |
| 3    | Front access cover <sup>(2)</sup>          |
| 4    | ODD <sup>(2)</sup>                         |
| 5    | Status indicator icons, 3 <sup>(2)</sup>   |
| 6    | SSD                                        |
| 7    | Mounting slots                             |
| 8    | Audio line-in jack                         |

| Item | Component                            |
|------|--------------------------------------|
| 9    | Audio line-out jack                  |
| 10   | Serial COM ports, 2                  |
| 11   | LAN 2 Ethernet port (8P8C/RJ45)      |
| 12   | LAN 1 Ethernet port (8P8C/RJ45)      |
| 13   | DVI-I port                           |
| 14   | PCIe x8 riser slot cover             |
| 15   | Power switch                         |
| 16   | Power input, AC or DC <sup>(3)</sup> |

| Item | Component                                |
|------|------------------------------------------|
| 17   | Functional ground screw                  |
| 18   | External USB 3.0 ports, 4 <sup>(4)</sup> |
| 19   | CompactFlash Type II card slot           |
| 20   | DisplayPort connector                    |
| 21   | Rear cover                               |
| 22   | Microphone-in jack                       |
| 23   | PS/2 keyboard port                       |
| 24   | PS/2 mouse port                          |

<sup>(1)</sup> Available only on display models with aluminum bezel.

<sup>(2)</sup> An ODD is available on all Advanced models, and can be added to Performance models. For further information, see Install an Optical Disk Drive on page 120.

<sup>(3)</sup> Model dependent.

<sup>(4)</sup> All display models have four external USB 3.0 ports and one internal USB 3.0 port. Display models with an aluminum bezel have an additional external USB 3.0 port on the bezel (behind the front access cover).

## **Internal Components**

The illustrations in this section show the system board layouts for all 6181P non-display and integrated display computers.

Figure 3 - Motherboard

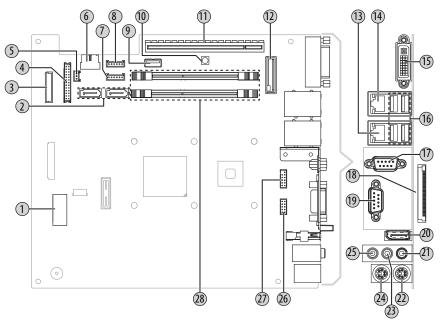

| ltem | Component                    |
|------|------------------------------|
| 1    | Power connector              |
| 2    | Mini-SATA cable connector, 2 |
| 3    | eDP signal cable connector   |
| 4    | Panel cable connector        |
| 5    | Power switch cable connector |
| 6    | USB cable connector          |
| 7    | SATA power cable connector   |
| 8    | System fan 1 connector       |
| 9    | Internal USB 3.0 connector   |

| ltem | Component                  |
|------|----------------------------|
| 10   | Clear UEFI button          |
| 11   | Riser-card board connector |
| 12   | Battery socket             |
| 13   | 1 Gb LAN 2 port            |
| 14   | 1 Gb LAN 1 port            |
| 15   | DVI-I port                 |
| 16   | Rear USB 3.0 ports, 4      |
| 17   | RS-232 serial port, (COM2) |
| 18   | CompactFlash Type II slot  |
| 19   | RS-232 serial port (COM1)  |

| ltem | Component             |
|------|-----------------------|
| 20   | DisplayPort connector |
| 21   | Microphone-in jack    |
| 22   | PS/2 keyboard port    |
| 23   | Audio line-out jack   |
| 24   | PS/2 mouse port       |
| 25   | Audio line-in jack    |
| 26   | COM1 cable connector  |
| 27   | COM2 cable connector  |
| 28   | DDR3 DIMM slot, 2     |
|      | •                     |

Figure 4 - Panel Adapter Board (only in display models)

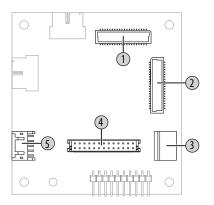

| ltem | Component                                       |
|------|-------------------------------------------------|
| 1    | eDP signal cable connector                      |
| 2    | LVDS connector to the internal display          |
| 3    | Touch screen connector                          |
| 4    | Panel cable connector                           |
| 5    | LCD backlight connector to the internal display |

Figure 5 - Riser-card Board, Single-slot

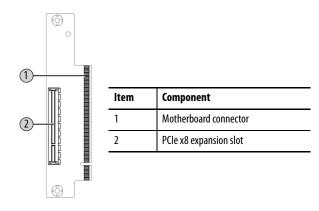

# **System Features**

The following system features are found on this line of integrated display computers.

#### **Multi-touch Touch Screens**

The 6181P integrated display industrial computers offer models with glass-front, multi-touch PCAP touch screens. The multi-touch technology provides up to two simultaneous touches and common gesturing (such as flicking, rotating and pinch-to-zoom) when you operate the touch screen. These touch screens can also be operated with gloves.

PCAP touch screens are calibrated at the factory so you do not have to calibrate. The touch screen glass has an anti-reflective coating, which results in a visually appealing and durable touch screen ideal for industrial applications.

#### **Status Indicators and UIB**

Integrated display computers with aluminum bezels have three status indicators and a UIB on the front panel. The status indicators provide a quick, at-a-glance view of the computer's status for system temperature, drive activity, and power. Complete descriptions of the indicators are shown in the table below.

The UIB provides you with an easy, one-click access to either the BIOS/UEFI upon startup or applications in the operating system (OS). The functionality can be configured to be any keystroke (up to three keystrokes) in the OS or can be disabled all-together. Configuration of this button is done in the BIOS/UEFI. See <u>User Interface Button (UIB) on page 80</u> for more information to configure the UIB.

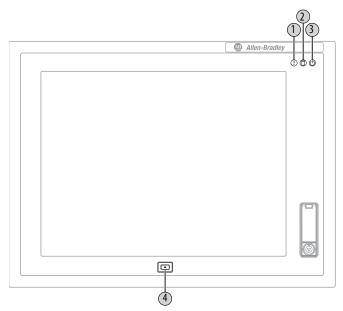

| ltem | Icon         | Indicator                      | Status | Description                                                                                                    |
|------|--------------|--------------------------------|--------|----------------------------------------------------------------------------------------------------|
| 1    |              | System health status           | Red    | The temperature threshold of the computer has been exceeded.                                                                                                    |
|      |              |                                | Off    | System health is normal.                                                                                                    |
| 2    | A            | Drive access status            | Green  | Drive activity.                                                                                                    |
|      | U            |                                | Off    | No drive activity.                                                                                                    |
| 3    | ds           | Power status                   | Blue   | The computer is operational.                                                                                                    |
|      | $\mathbf{O}$ |                                | Amber  | The computer is in standby mode.                                                                                                    |
|      |              |                                | Off    | The computer is off.                                                                                                    |
| 4    |              | User Interface Button<br>(UIB) | _      | The UIB can be used as a programmable navigation button. Press during computer startup to access the UEFI. See <u>User Interface Button (UIB) on page 80</u> to configure the UIB. |

#### **Hardware Monitor and Watchdog Timer Utilities**

The 6181P computer system images are provided with an integrated Hardware Monitor utility and a Watchdog Timer service. The utilities are available in the images but you must install and enable them.

#### Hardware Monitor

The Hardware Monitor is an integrated utility that runs on the OS. It monitors the computer temperature and views the system fan speed (if a fan is present). This utility is similar to what you see when you run a third-party program, such as SpeedFan.

Hardware Monitor has a default temperature threshold that can be adjusted by the user. Once the temperature threshold is selected and the service is running, the utility displays a popup message on the display, which indicates that the computer has reached the selected temperature threshold. There is no action taken as a result of the popup and there are no event logs created.

#### Watchdog Timer

Watchdog timer is a utility that runs on the OS and 'watches' the system. If there is a program error or hardware malfunction that causes the OS to 'hang,' the watchdog timer times out and causes the system to automatically restart. An event log is created after the system restarts because the computer experienced an incorrect shutdown sequence.

This utility is beneficial for situations where constant user interface is not possible, and it is desired to keep the computer up and running for visual and display purposes.

See <u>Watchdog Timer on page 81</u> for more information on configuring the watchdog timer.

#### Intel Active Management Technology (AMT) 9.0

Intel® Active Management Technology (AMT) 9.0 is supported on 6181P computers with the Intel Core i7 Quad-core processor. AMT provides remote access and manages products through either the BIOS/UEFI or OS. By default, the 6181P computers are shipped with the AMT disabled. You must enable it to take advantage of the remote management capabilities. For additional information on Intel AMT, visit <a href="http://www.intel.com">http://www.intel.com</a>.

See <u>AMT Configuration on page 78</u> for more information to configure the AMT.

# **RAID Configuration**

Redundant array of independent disks (RAID) configuration can be done on only the two non-display computer models with Windows 2008 Server R2 operating system, catalog numbers 6181P-00N3MS81AC and 6181P-00N3MS81DC.

# **Install the Computer**

| Торіс                           | Page |
|---------------------------------|------|
| Installation Precautions        | 24   |
| Installation Guidelines         | 25   |
| Mounting Clearance Requirements | 26   |
| Computer Dimensions             | 27   |
| Required Tools                  | 30   |
| Install the Computer            | 30   |
| Connect Peripherals             | 36   |
| Connect Power                   | 37   |
| Functional Ground Screw         | 39   |
| Connect to a Network            | 40   |

#### **Installation Precautions**

Read and follow these precautions before installing the computer.

#### **Environment and Enclosure Information**

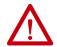

**ATTENTION:** This equipment is intended for use in a Pollution Degree 2 industrial environment, in overvoltage Category II applications (as defined in IEC 60664-1), at altitudes up to 2000 m (6561 ft) without derating.

This equipment is considered Group 1, Class A industrial equipment according to IEC/CISPR 22. Without appropriate precautions, there can be potential difficulties with electromagnetic compatibility in other environments due to conducted as well as radiated disturbance.

This equipment is UL Listed and supplied as an open type equipment. To meet some regulatory requirements, the computer must be mounted in an enclosure that is suitably designed for environmental conditions that can be present and appropriately designed to help prevent personal injury resulting from accessibility to live parts. The enclosure must be accessible only by using a tool.

All 6181P integrated display computers are shipped with a gasketed bezel to meet specified NEMA, UL Type, and IEC IP ratings only when mounted in a panel or enclosure with an equivalent rating.

In addition to this publication, see the following:

- Industrial Automation Wiring and Grounding Guidelines, publication 1770-4.1, for more installation requirements
- NEMA 250 and IEC 60529, as applicable, for explanations of the degrees of protection provided by enclosures

#### **European Union Directive**

This computer meets the European Union Directive requirements when installed within the European Union or EEA regions and have the CE marking. A copy of the declaration of the conformity is available at <a href="http://www.rockwellautomation.com/certification">http://www.rockwellautomation.com/certification</a>.

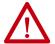

**ATTENTION:** This computer is intended to operate in an industrial or control room environment, which uses some form of power isolation from the public low—voltage mains. Some computer configurations cannot comply with the EN 61000-3-2 Harmonic Emissions standard as specified by the EMC Directive of the European Union. Obtain permission from the local power authority before connecting any computer configuration that draws more than 75 W of AC power directly from the public mains.

To comply with EN 55024, the Ethernet port LAN cable must be used only indoors. All other I/O cables must be less than 3 m (9.84 ft) and used only indoors.

To comply with EN 55024 and EN 55032, use the following for cable types.

| Required Attribute        |
|---------------------------|
| Shielded or unshielded    |
| Shielded                  |
| Shielded                  |
| Shielded                  |
| Shielded                  |
| Shielded                  |
| Unshielded                |
| Unshielded <sup>(1)</sup> |
|                           |

<sup>(1)</sup> Use the AC power cord shipped with the computer.

#### **Installation Guidelines**

Follow these guidelines to make sure your computer provides service with excellent reliability:

• The installation site must have sufficient power.

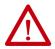

**ATTENTION:** To maintain an electrically safe installation, AC powered computers must be plugged into a grounded outlet.

- In dry environments, static charges can build up easily. Proper grounding of the computer helps to reduce static discharges, which can cause shock and damage electronic components.
- The enclosure must allow sufficient space around air inlets and outlets to
  provide the circulation necessary for cooling. See <u>Mounting Clearance</u>
  <u>Requirements on page 26</u> for further information. Never allow air
  passages to become obstructed.
- The ambient air temperature must not exceed the maximum operating temperature as follows:
  - Non-display, 12 in. (4:3), 15 in. (4:3), and 17 in. (5:4) computer models: -20...+60 °C (-4...+140 °F)
  - 15.6 in. (16:9), 18.5 in. (16:9), and 19 in. (5:4 and 16:9) computer models: 0...50 °C (32...122 °F)
- Consider a user-supplied fan, heat exchanger, or air conditioner for heat generated by other devices in the enclosure.

| TIP       | Hot air rises. The temperature at the top of the enclosure is often higher than the temperature in other parts of the enclosure, especially if air is not circulating.                                                                  |
|-----------|----------------------------------------------------------------------------------------------------|
| IMPORTANT | The computer can operate at a range of extremes. However, the life span of any electronic device is shortened if you continuously operate the computer at its highest rated temperature, which includes the touch screen and LCD panel. |

- The relative humidity of the ambient air must not exceed 10...90% noncondensing at 50%.
- The enclosure or cover must always remain in place during operation.
   The cover provides protection against high voltages inside the computer and inhibits radio frequency emissions that can interfere with other equipment.

# Mounting Clearance Requirements

#### **IMPORTANT**

Computers generate heat. Therefore, do not operate the computer in an enclosure with the minimum clearances unless adequate ventilation or other cooling methods are used to lower the temperature within the enclosure.

Allow enough clearance to easily install or remove components, such as storage drives.

Figure 6 - Minimum Clearances

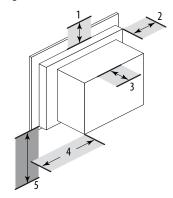

| Item | Description                                  | Value          |
|------|----------------------------------------------|----------------|
| 1    | Тор                                          | 50 mm (2 in.)  |
| 2    | Left (for airflow)                           | 50 mm (2 in.)  |
| 3    | Rear                                         | 50 mm (2 in.)  |
| 4    | Right (for airflow and drive access)         | 127 mm (5 in.) |
| 5    | Bottom (for I/O port access and ventilation) | 102 mm (4 in.) |

Right and left are based on facing the front of the computer.

# **Computer Dimensions**

Review computer dimensions to estimate the clearance necessary for computer installation. Dimensions are given in mm (in.).

Figure 7 - Non-display Computer

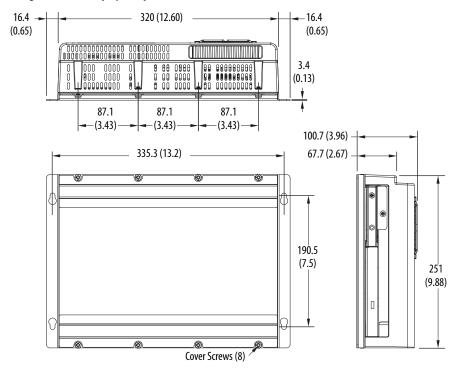

Figure 8 - 1200P (12-inch) Computer with 4:3 Display

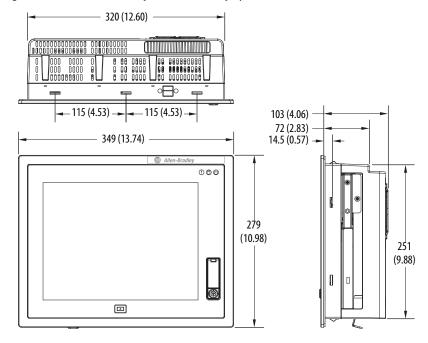

320 (12.6) --33.4 33.4 (1.31)(1.31)8 88 0888 9 00 9000 8 00 0000 103 (4.06) -- 145 (5.71) 145 (5.71) 28 (1.1) 15.8 408.9 (16.1) 14.5 (0.57) -(0.62)000 251 309 (9.88)(12.16) **IMPORTANT:** 1500P models with stainless steel bezels do not have the front USB port at right, status indicators in the upper right, or the UIB below. ៲ 15.8 (0.62)

Figure 9 - 1500P (15-inch) Computer with 4:3 Display

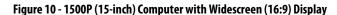

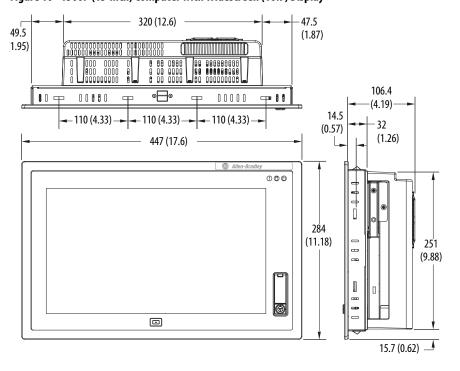

Figure 11 - 1700P (17-inch) Computer with 5:4 Display

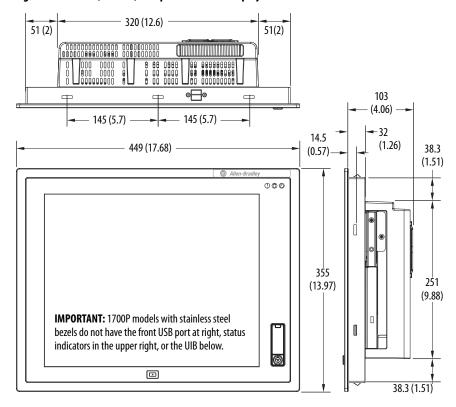

Figure 12 - 1900P (19-inch) Computer with 5:4 Display

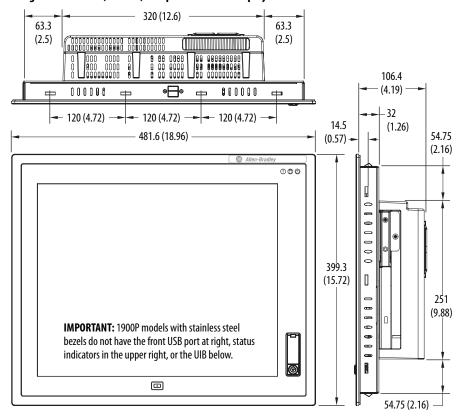

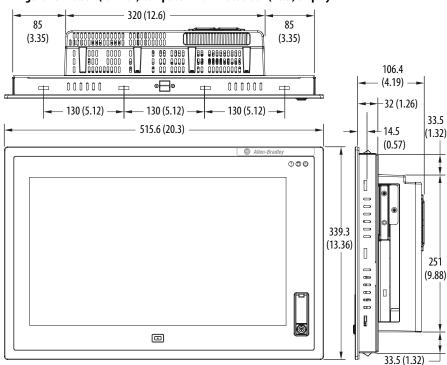

Figure 13 - 1900P (19-inch) Computer with Widescreen (16:9) Display

### **Required Tools**

These tools are required for computer installation:

- #2 cross-head screwdriver
- Panel cutout tools (for panel mounting)
- Drill motor and drill bit (for wall, machine, and table mounting)
- Anti-static wriststrap

# **Install the Computer**

The computers support the following mounting options:

- Panel mount (integrated display computer models)
- Wall, machine, table, and bookshelf mounts (non-display computer models)

## **Panel Mounting Guidelines**

Observe these guidelines when installing the computer in a panel:

- Remove all electrical power from the panel before you make the cutout.
- Confirm that there is adequate space behind the panel. For specific information, refer to <u>Mounting Clearance Requirements</u> on <u>page 26</u>.

Cut supporting panels to specifications before installation. Take
precautions so metal cuttings do not enter components already installed
in panel.

Supporting panels must be at least 14 gauge for proper sealing against water and dust and to provide proper support. The mounting hardware supplied accommodates panel thickness between 1.5...5.5 mm (0.06...0.22 in.).

- Make sure the area around the panel cutout is clear.
- Certain restrictions apply when you mount a integrated display computer in a panel. See <u>Figure 14</u> for details.

Figure 14 - Acceptable and Unacceptable Mounting Positions for Integrated Display Computers

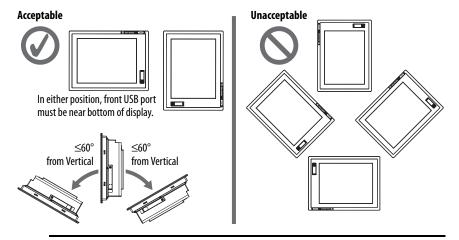

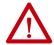

**ATTENTION:** Failure to follow these guidelines can result in personal injury or damage to the panel components.

 Integrated display computers have mounting-assist clips on the top and bottom of the bezel. When the computer is placed into a panel cutout, the mounting-assist clips snap into place and hold the computer in position while you install the mounting clips.

Certain restrictions apply when you use mounting-assist clips. See <u>Figure 15</u> for details.

Figure 15 - Acceptable and Unacceptable Mounting Positions for Using Assist Clips

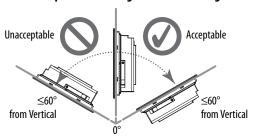

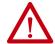

**ATTENTION:** The mounting-assist clips on integrated display computers are no substitute for the mounting clips. You must install the mounting clips for safety, NEMA, UL Type, and IEC IP compliance.

Failure to follow these guidelines can result in personal injury or damage to the panel components.

#### **Panel Cutout Dimensions**

A cutout template is shipped with each integrated display computer model. 6181P and 6181X Integrated Display Industrial Computers Cutout Template, publication 6181P-DS002, is included with standard display models (4:3 and 5:4 aspect ratios). 6181P Integrated Display Industrial Computers Cutout Template, publication 6181P-DS003, is included with widescreen display models (16:9 aspect ratio).

The computers must be mounted to meet the panel cutout dimensions specified below.

|       | Cutout Dimensions (H x W), Approx    |                                    |  |
|-------|--------------------------------------|------------------------------------|--|
| Model | Standard Models                      | Widescreen Models                  |  |
| 1200P | 254.0 x 324 mm (10.0 x 12.76 in.)    | _                                  |  |
| 1500P | 285.6 x 386.6 mm (11.24 x 15.22 in.) | 260.2 x 420 mm (10.24 x 16.54 in.) |  |
| 1700P | 329.5 x 424 mm (12.97 x 16.69 in.)   | _                                  |  |
| 1900P | 363.5 x 449.6 mm (14.31 x 17.7 in.)  | 321 x 493 mm (12.64 x 19.41 in.)   |  |

#### Mount the Integrated Display Computer in a Panel

Mounting clips secure the integrated display computer to the panel. The number of clips varies by model.

| Model            | Bezel           | Clips (qty.) |
|------------------|-----------------|--------------|
| 1200P Standard   | Aluminum        | 10           |
| 1500P Standard   |                 |              |
| 1500P Widescreen |                 | 12           |
| 1700P Standard   |                 | 10           |
| 1900P Standard   |                 | 14           |
| 1900P Widescreen |                 |              |
| 1500P            | Stainless steel | 10           |
| 1700P            |                 | 12           |
| 1900P            |                 | 14           |

| Cat. No.     | Description                     |
|--------------|---------------------------------|
| 6189V-MCLPS3 | Replacement mounting clips (14) |

Follow these steps to mount the computer in a panel.

- 1. Remove power from the panel.
- 2. Verify that the panel surface around the area to be cut is clean and free of be debris.

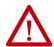

**ATTENTION:** Take precautions so metal fragments do not enter components already installed in the panel to avoid personal injury or damage to the panel components.

- 3. Cut an opening in the panel by using the appropriate panel cutout dimensions.
- 4. Attach cables to the computer before installation if rear access to the computer is limited after installation.

For where to attach cables, see Connect Peripherals on page 36.

AC power models: If necessary, remove the AC retention clip before you install the computers in a panel cutout. Reattach the clip after you install the computer.

- Make sure the sealing gasket is properly positioned on the computer.
   This gasket forms a compression-type seal. Do not use sealing compounds.
- 6. Place the computer in the panel cutout.
- 7. Slide the mounting clips into the holes on the top, bottom, and sides of the computer.

8. Hand-tighten the mounting clips around the bezel by following the tighten sequence below.

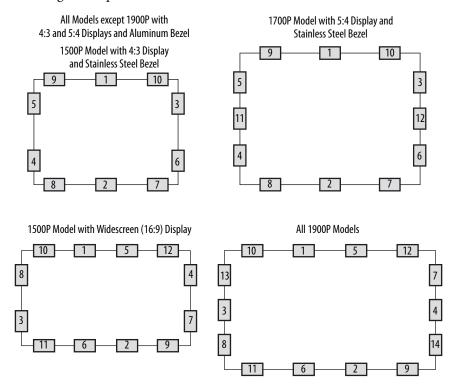

- 9. Repeat this process at least three times until the clips are hand-tight and the gasket is compressed uniformly against the panel.
- 10. Tighten the mounting clips to a torque of 1.35 N•m (12 lb•in) by following the torque sequence on the previous page. Do not overtighten.
- 11. Repeat this process at least three times until the clips are properly torqued. Verify that the gasket is compressed uniformly against the panel.

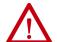

**ATTENTION:** Tighten the mounting clips to the specified torque to provide a proper seal and to help prevent product damage. Rockwell Automation assumes no responsibility for water or chemical damage to the computer or other equipment within the enclosure because of improper installation.

#### **Mount the Non-display Computer**

Follow these steps to mount a non-display computer.

#### **IMPORTANT**

Certain restrictions apply when you mount the computer to a wall or with a bookshelf mounting bracket. See Figure 16 for details.

The bookshelf mounting bracket, catalog number 6189V-BOOKBRKT, must be ordered separately.

For horizontal mounting, see <u>page 26</u> for mounting clearance requirements.

- 1. Verify that the power is disconnected.
- 2. Depending on your application, drill holes to accommodate M5-sized screws.

See Figure 7 on page 27 for mounting hole locations and dimensions.

Mount the computer by using four M5 pan head screws.
 Tighten to a torque that is appropriate for the screw and material.

Figure 16 - Acceptable and Unacceptable Mounting Positions for Non-display Computers

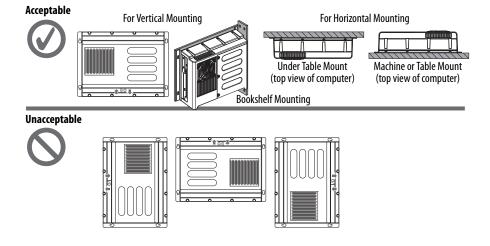

## **Connect Peripherals**

The following illustration shows the I/O port panel of the computers. Peripheral components compatible to each port are inside the callout figures.

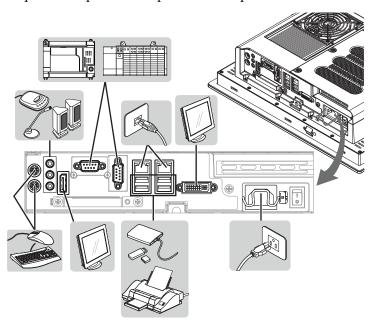

Integrated display computer models with aluminum bezels have USB ports on both the

I/O port side panel and the front panel. Use these ports to connect various USB devices to the computer, such as an external drive.

TIP Use a DP-to-VGA adapter (cat. no. 6189V-DPVGA) to connect an external VGA display to the DisplayPort of the computer.

Use a DP-to-DVI-D adapter (cat. no. 6189V-DPDVI) to connect an external LCD display to the DP of the computer.

Use a DVI-I-to-VGA adapter (cat. no. 6189V-DVIVGA) to connect an external VGA display to the DVI-I port of the computer.

All USB ports are enabled or disabled through settings in the UEFI set-up menu. For more information, see <u>USB Configuration on page 73</u>.

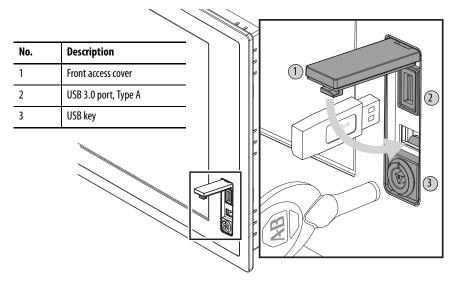

#### **Connect Power**

The computer connects to either a 100...240V AC or 18...32V DC power source, depending on the model.

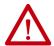

**ATTENTION:** When you connect power to the computer for the first time, these actions occur:

- The default UEFI setting automatically starts the computer after it is plugged into a power source.
- You must read and accept an End User Setup procedure for computers with a Windows operating system.

Do not disconnect power from the system until after the Windows Setup procedure is completed. If power is disconnected during this procedure, it can result in a corrupted system image.

Operate the computer in an industrial or control room environment, which uses some form of power isolation from the public low-voltage mains.

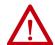

**ATTENTION:** Supply the computer circuit with its own disconnect. Use an uninterruptible power source (UPS) to help protect against unexpected power failure or power surges.

Always shut down the Windows operating system before you disconnect power to the computer to minimize performance degradation and operating system failures.

#### **Connect AC Power**

A grounded, 3-prong IEC60320-C13 power cord provides power to the computer. The power supply input accepts 100...240V AC and is autoranging.

TIP If you use an alternate IEC60320 cord, make sure the female end of the cord is sized appropriately for the retention clip.

Follow these steps to connect the computer to an AC power source.

1. Connect the power cord to the AC power input (A).

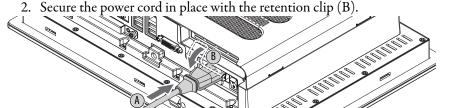

3. Connect the AC power cord to a power source.

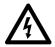

**SHOCK HAZARD:** Connect the AC power cord to a power source with an earth ground. Failure to follow this warning can result in electrical shock.

4. Apply 100...240V AC power to the computer.

#### **Connect DC Power**

Computers with catalog numbers that end in DC have a DC input terminal block for you to connect to a 18...32V DC power source.

The functional ground screw must be grounded on DC power models for EMC regulatory compliance. DC power models support operation from either a SELV or PELV power source. The DC common (DC-) can be connected together to the functional ground screw to support some SELV cases where grounding at the computer is required by the end user.

The power supply is internally protected against reverse polarity.

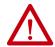

**ATTENTION:** Use a SELV isolated and ungrounded power supply as input power to the computer. This power source provides protection so that under normal and single fault conditions, the voltage between the conductors and Functional Earth/Protective Earth does not exceed a safe value.

Follow these steps to connect the computer to a DC power source.

#### **IMPORTANT** A functional ground screw connection is required for EMC compliance.

- 1. Turn off the main power switch or breaker.
- 2. Verify that the DC power wires meet these requirements:
  - Material: Stranded copper
  - Wire gauge: 0.326...3.31 mm<sup>2</sup> (22...12 AWG)
- 3. Insert each DC power wire into the correct terminal-block on the DC power adapter (A).
- 4. Secure the DC power wires to the terminal-block screws of the DC power adapter (B).
- 5. Connect the DC power adapter to the power supply terminal block (C).
- Secure the DC power adapter into place with the terminal-block screws (D).
   Torque the terminal screws to 0.687 N•m (6.1 lb•in).
- 7. Connect the computer to earth ground by using a 1.5 mm<sup>2</sup> (16 AWG) or larger external wire.
  - Use a ground wire with an insulation color that is approved by local inspection authority.
- 8. Apply 18...32V DC power to the computer.

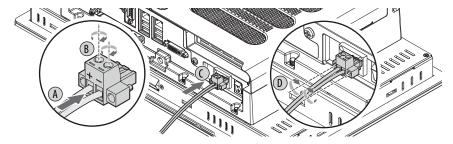

### **Functional Ground Screw**

Functional ground screw requirement depends on the power source.

If using the functional ground screw, connect the computer to earth ground by using a 1.5 mm<sup>2</sup> (16 AWG) or larger external wire. Use a ground wire with an insulation color that is approved by local inspection authority.

#### **AC Power Models**

The pre-installed functional ground screw is not required for safety or regulatory compliance. AC power models are already grounded through the AC power cord. If a supplemental ground is required, use the functional ground screw in the I/O port panel of the computer.

#### **DC Power Models**

The pre-installed functional ground screw is not required for safety but is required for EMC regulatory compliance.

Figure 17 - Functional Ground Screw Location

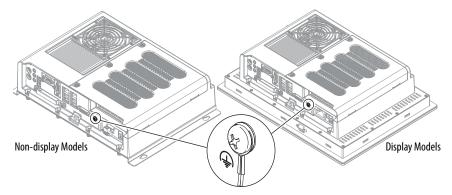

#### **Connect to a Network**

The computers have two 1 Gb LAN ports that connect to an Ethernet network by using CAT5 or CAT5e twisted-pair Ethernet cabling with RJ45 connectors.

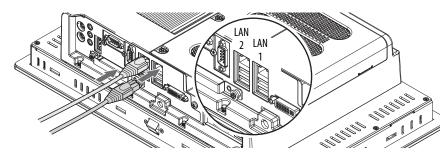

#### **IMPORTANT**

To help prevent performance degradation of Ethernet communication, do not subject the computer or cables to extreme radiation or conducted high-frequency noise.

In industrial environments, proper cable routing and power conditioning is required for reliable Ethernet communication. We recommend that you route all Ethernet cabling through dedicated metal conduits. For improved reliability, install ferrite bead filters at the cable ends.

The LAN 1 port supports AMT functionality for computers with the Intel i7 processor (Advanced computer models) that are configured for AMT.

See <u>AMT Configuration on page 78</u> for more information.

The LAN 2 port supports VMware ESXi communication.

#### **IMPORTANT**

When prompted during the set-up process, Rockwell Automation recommends that you select the Public Network option for the most secure network connection. However, you are ultimately responsible for what network security setting is the most appropriate one.

# **Operate the Computer**

| Торіс                         | Page |
|-------------------------------|------|
| Operating Guidelines          | 41   |
| Touch Screen Precautions      | 42   |
| Start the Computer            | 42   |
| Restart the Computer          | 43   |
| Shut Down the Computer        | 43   |
| Adjust the Display Brightness | 44   |

## **Operating Guidelines**

Follow these operating guidelines for your computer:

• Operator access is limited to the front of the computer, which includes the display and the touch screen (if available).

## IMPORTANT Ad

Access to components behind the panel where the computer is installed and the front USB port (if available) is restricted to authorized and properly trained personnel.

 When mounted in an enclosure, keep the enclosure door closed during operation so dust and other airborne contamination do not infiltrate the computer. Open the door only for routine maintenance.

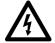

**SHOCK HAZARD:** Do not operate the computer with the covers removed. An electric shock hazard exists. All covers are required to maintain EMI shield.

- Always use the proper power down procedures as required by your operating system, such as the Shut Down command in the Microsoft Windows operating system.
- After you shut down the computer, do not apply power again until shutdown is complete.

#### **Touch Screen Precautions**

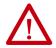

**WARNING:** If the LCD screen darkens or if the backlight is not functioning properly, the screen may be difficult to read and use of this screen could result in a potentially hazardous outcome. Do not use the LCD touch screen under these circumstances.

The design of the system must take into account the possibility of the LCD screen or LCD touch screen losing functionality and unable to be used to maintain or change control of the system. The touch screen shall not be the single point of control of critical functions and is not intended to replace an E-stop.

Design of the system should follow all applicable code and good engineering practice. Factors to consider include the following:

- The possibility of an unreadable LCD screen
- · The possibility of an inoperable touch screen
- Unexpected communication errors or delays
- Operator error in the control of the system
- Proper use of E-stops and other safety practices

The user shall provide means to achieve a safe state during anomalies and confirm that the system has adequate redundancy for critical functions.

Failure to follow these instructions can result in death, serious injury, or equipment damage.

## **Start the Computer**

Follow these steps to start the computer.

#### **IMPORTANT**

The following steps apply to when the computer must be manually started. See <u>Connect Power on page 37</u> for when power is applied to the computer for the first time.

- 1. Make sure any connected components with separate power supplies (such as an external display) are turned on first.
- 2. Make sure all necessary peripheral devices are connected to the corresponding I/O ports on the computer.
- 3. Install power to the power input of the computer.

AC powered models: See <u>Connect AC Power on page 37</u> for how to install the AC power cord into the AC power input on the computer.

DC powered models: See <u>Connect DC Power on page 38</u> for how to install DC power to the DC power input on the computer.

4. Apply power to the computer.

AC powered models: Plug the AC power cord into a power source or wall outlet.

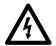

**SHOCK HAZARD:** Connect the AC power cord to a power source with an earth ground. Failure to follow this warning can result in electrical shock

DC powered models: Apply 18...32V DC power to the computer.

5. Press the power switch on the computer.

See <u>Hardware Features on page 16</u> for the power switch location.

The computer performs certain actions when it is started or reset. See <u>Restart the Computer on page 43</u> for what is done.

If your system does not start or you notice other anomalies, refer to <u>Troubleshoot the System</u> starting on <u>page 101</u>.

## **Restart the Computer**

Use any of the following methods to restart your computer.

- From the Start menu, choose Restart.
- Press Ctrl+Alt+Delete on an attached keyboard and click Restart.
- Use AMT commands (only for Advanced computer models; see <u>page 13</u> to see if your computer qualifies and <u>page 78</u> for more about AMT configuration).

During a restart, the computer does the following:

- Clears the RAM.
- Starts the POST.
- Initializes peripheral devices such as drives and printers.
- Loads the operating system.

Use the computer display to view the progress of the POST, the initialization of accessory devices, and the start-up dialogs for the operating system that is installed.

## **Shut Down the Computer**

Use either of the following methods to shut down the computer.

| Method       | Actions                                                                                                    |
|--------------|----------------------------------------------------------------------------------------------------|
| Windows OS   | <ul> <li>With an attached mouse and keyboard, do one of the following.</li> <li>Press Ctrl+Alt+Delete and click Shut Down.</li> <li>From the Start menu, click or choose Shut Down.</li> </ul> |
| Power switch | Momentarily press the power switch to shut down the computer. See <u>Hardware</u> <u>Features on page 16</u> for the power switch location.                                                    |

## **Adjust the Display Brightness**

Integrated display computers have an adjustable display brightness setting that can be adjusted in the BIOS/UEFI or in the Windows operating system. The display brightness default setting is 70%.

See <u>Chipset on page 79</u> for how to adjust the brightness through the BIOS/UEFI.

**IMPORTANT** 

If you increase the brightness from the default setting, it reduces the life of the LED backlight, particularly at high temperatures.

# **Replace Components**

| Topic                               | Page |
|-------------------------------------|------|
| Replacement Parts                   | 45   |
| Voltage Precautions                 | 45   |
| Electrostatic Discharge Precautions | 46   |
| Pre-configuration                   | 46   |
| Post-configuration                  | 47   |
| Required Tools                      | 47   |
| Remove the Cover                    | 47   |
| Reinstall the Cover                 | 48   |
| CompactFlash Card                   | 48   |
| Solid-state Drive                   | 49   |
| Replace a SSD                       | 50   |
| Replace or Add Memory Modules       | 51   |
| Replace the RTC Battery             | 53   |
| Replace the Power Supply Unit       | 55   |
| Replace the Optical Disk Drive      | 58   |

## **Replacement Parts**

You can view a list of replacement parts at <a href="http://ab.rockwellautomation.com/">http://ab.rockwellautomation.com/</a> <a href="Computers/Integrated-Display-Computers/Bulletin-6181#selection">http://ab.rockwellautomation.com/</a> <a href="Computers/Integrated-Display-Computers/Bulletin-6181#selection">http://ab.rockwellautomation.com/</a> <a href="Computers/Integrated-Display-Computers/Bulletin-6181#selection">http://ab.rockwellautomation.com/</a> <a href="Computers/Integrated-Display-Computers/Bulletin-6181#selection">http://ab.rockwellautomation.com/</a> <a href="Computers/Integrated-Display-Computers/Bulletin-6181#selection">http://ab.rockwellautomation.com/</a> <a href="Computers/Integrated-Display-Computers/Bulletin-6181#selection">http://ab.rockwellautomation.com/</a> <a href="Computers/Integrated-Display-Computers/Bulletin-6181#selection">http://ab.rockwellautomation.com/</a> <a href="Computers/Integrated-Display-Computers/Bulletin-6181#selection">http://ab.rockwellautomation.com/</a> <a href="Computers/Integrated-Display-Computers/Bulletin-6181#selection">http://ab.rockwellautomation.com/</a> <a href="Computers/Integrated-Display-Computers/Bulletin-6181#selection">http://ab.rockwellautomation.com/</a> <a href="Computers/Integrated-Display-Computers/Bulletin-6181#selection">http://ab.rockwellautomation.com/</a> <a href="Computers/Integrated-Display-Computers/Bulletin-6181#selection">http://ab.rockwellautomation.com/</a> <a href="Computers/Bulletin-6181#selection">http://ab.rockwellautomation</a> <a href="Computers-Bulletin-6181#selection">http://ab.rockwellautomation</a> <a href="Computers-Bulletin-6181#selection">http://ab.rockwellautomation</a> <a href="Computers-Bulletin-6181#selection">http://ab.rockwellautomation</a> <a href="Computers-Bulletin-6181#selection">http://ab.rockwellautomation</a> <a href="Computers-Bulletin-6181#selection">http://ab.rockwellautomation</a> <a href="Computers-Bulletin-6181#selection">http://ab.rockwellautomation</a> <a href="Computers-Bulletin-6181#selection">http:

Review the specifications of a new component before you install it to verify that it is compatible with the computer. Record the model, serial number, and any other pertinent information of new components for future reference.

**IMPORTANT** We recommend that you use only Allen-Bradley® approved replacement parts.

## **Voltage Precautions**

The computers contain line voltages. Disconnect all power to the computer before you install or remove components.

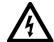

**SHOCK HAZARD:** Disconnect all power to the computer before you remove components.

Failure to disconnect power can result in severe electrical shock to an individual or damage to the computer.

# Electrostatic Discharge Precautions

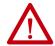

**ATTENTION:** Electrostatic discharge (ESD) can damage static-sensitive devices or microcircuitry:

- Disconnect all power before you work on the computer as detailed in <u>Voltage Precautions on page 45</u>.
- Observe proper packaging and grounding techniques to help prevent damage.

#### Follow these ESD precautions:

- Transport the computer and replacement parts in static-safe containers, such as conductive tubes, bags, or boxes.
- Keep electrostatic-sensitive parts in their containers until they arrive at the designated static-free work area.
- Cover the designated work area with approved static-dissipating material:
  - Use an anti-static wriststrap connected to the work surface.
  - Use properly grounded tools and equipment.
- Keep the designated work area free of nonconductive materials, such as ordinary plastic assembly aids and foam packing.
- Avoid touching pins, leads, or circuitry.
- Always hold components with a printed circuit board (PCB) by its edges and place it with the assembly side down.

## **Pre-configuration**

#### **IMPORTANT**

Before you install hardware or perform maintenance procedures that require access to internal components, we recommend that you first back up all computer data to avoid loss.

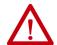

**ATTENTION:** Make sure to read and understand all installation and removal procedures before you configure the computer hardware.

Follow these steps before you remove the cover or you replace a hardware component.

- 1. Shut down the computer and all peripherals that are connected to it.
- 2. Disconnect all cables from power outlets to avoid exposure to high energy levels.
  - If necessary, label each cable to expedite reassembly.
- 3. Disconnect telecommunication cables to avoid exposure to a shock hazard from ring voltages.

## **Post-configuration**

Follow these steps after you install or remove a hardware component.

- 1. Make sure all components are installed according to instructions.
- 2. Make sure that no tools or loose parts are left inside the computer.
- 3. Reinstall any expansion boards, peripherals, and system cables that were previously removed.
- 4. Reinstall the cover according to the instructions on page 48.
- 5. Reconnect all external cables and power to the computer.
- 6. Press the power switch to start the computer.

## **Required Tools**

The following tools are required for component replacement:

- #2 cross-head screwdriver
- Anti-static wriststrap
- Side cutters (to cut cable ties, if necessary)

#### **Remove the Cover**

To install, replace, or upgrade internal computer components, you must first remove the cover.

Follow these steps to remove the rear cover (an integrated display computer is shown).

- 1. Follow the steps for <u>Pre-configuration on page 46</u>.
- 2. Loosen the three screws that secure the rear cover (A).
- 3. Open the cover (B) and detach it from the chassis (C).

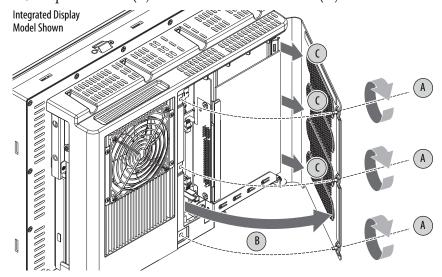

4. After you install, replace, or upgrade internal computer components, reinstall the cover as detailed in <u>Reinstall the Cover on page 48</u>.

### **Reinstall the Cover**

Follow these steps to reinstall the rear cover (an integrated display computer is shown).

- 1. Follow steps 1...3 for Post-configuration on page 47.
- 2. Reattach the rear cover to the chassis (1).
- 3. Close the cover (2).
- 4. Tighten the three screws to secure the rear cover (3).

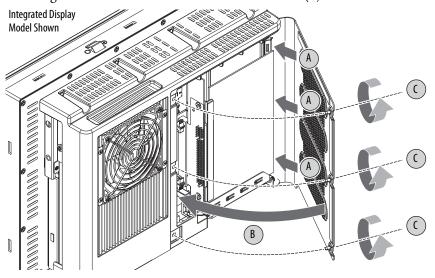

5. Follow steps 4 and 5 for Post-configuration on page 47.

## **CompactFlash Card**

The computers have a CompactFlash (CF) Type II card slot to load CF cards on the I/O port panel below the serial ports. See <u>Hardware Features on page 16</u> for the CF card slot location.

#### **IMPORTANT**

The CF card slot is a bootable slot for DOS and Linux operating systems but not for Windows operating systems.

You can insert or remove a FAT32-formatted CF card from this slot while the computer is on. For a NTFS-formatted CF card, use the Windows 'Safely Remove/Eject Media' process.

**Table 2 - Available CompactFlash Drives** 

| Cat. No.        | Description              |
|-----------------|--------------------------|
| 6189V-CFSSD8GB  | 8 GB CompactFlash drive  |
| 6189V-CFSSD16GB | 16 GB CompactFlash drive |

Follow these steps to load a CF card.

- 1. Loosen the two screws that secure the CF card slot cover.
- 2. Remove the CF card slot cover.

3. Insert the CF card into the slot until it is firmly seated.

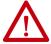

**ATTENTION:** When properly seated, more than 80% of the CF card easily inserts into the slot before you encounter resistance. If you encounter resistance before then, remove the card, rotate it 180°, and reinsert.

Do not force the card into the slot. Forcing the card into the slot can damage the connector pins.

- 4. Reattach the CF card slot cover.
- 5. Tighten the two screws to secure the slot cover.

#### **Solid-state Drive**

Follow these precautions when you work with a solid-state drive (SSD).

# **IMPORTANT**Back up or clone your computer before you replace a SSD. For more information to back up your system image, see <u>AMI Rescue on page 87</u>.

- Do not touch internal components.
- Always handle the SSD by its frame.
- Do not remove or install a drive with the power on except in circumstances allowed by the operating system.
- Store the SSD in an anti-static bag when it is not installed.

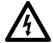

**SHOCK HAZARD:** Electrostatic discharge (ESD) can damage the computer and components. Read and follow <u>Electrostatic Discharge</u> <u>Precautions on page 46</u> before you remove a SSD.

Failure to follow proper safety precautions can result in severe electrical shock to an individual or ESD damage to the computer and its components.

**Table 3 - Available SSDs and Drive Trays** 

| Cat. No.           | Description                          |
|--------------------|--------------------------------------|
| 6189V-6181SSD32GB  | 32 GB SSD pre-installed in SSD tray  |
| 6189V-6181SSD64GB  | 64 GB SSD pre-installed in SSD tray  |
| 6189V-6181SSD256GB | 256 GB SSD pre-installed in SSD tray |

## **Replace a SSD**

Follow these steps to replace a SSD, which is on the side of the computer.

#### **IMPORTANT**

Before you replace a SSD, you must first back up the OS image.

To back up the OS image to a USB storage drive, see <a href="Make a Backup on page 89">Make a Backup on page 89</a>.

- 1. Read and follow <u>Solid-state Drive on page 49</u> before you perform any drive removal.
- 2. Follow the steps for <u>Pre-configuration on page 46</u>.
- 3. Remove the one screw that secures the drive assembly (A).
- 4. Loosen the screw to release the carrier lever (B).
- 5. Extend the carrier lever (C), then use it to slide the assembly out of the drive bay (D).
- 6. Use the extended carrier lever to slide the assembly into the drive bay (E).
- 7. Retract the carrier lever (F) and tighten its screw to lock in place (G).

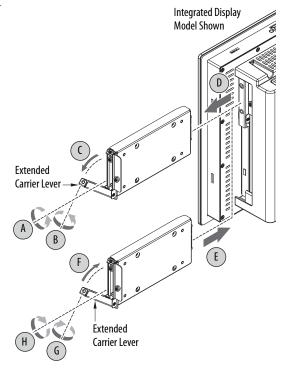

- 8. Secure the drive assembly with the one screw (H).
- 9. Follow the steps for Post-configuration on page 47.
- 10. To restore the OS image, see <u>Restore OS Image From a USB Storage</u> <u>Drive on page 94</u>.

# Replace or Add Memory Modules

The computers have two dual-channel DDR3 SO-DIMM slots that support up to 16 GB maximum system memory.

Figure 18 - Memory Module Slots and Module Alignment

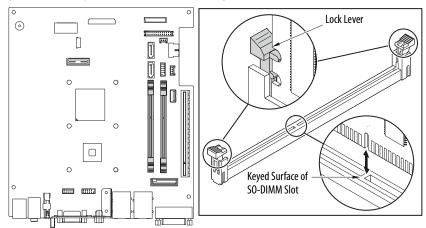

**IMPORTANT** 

Computer performance is optimized when both slots are populated with memory modules of the same capacity.

All 6181P computers ship with a dual memory module configuration.

### **Memory Configuration Guidelines**

Follow these guidelines when you replace or add memory to the computers:

- Use only standard unbuffered memory modules that conform to both PC3-10600 and SPD compliance industry standards.
- Use only DDR3 type memory modules.
- Use only memory modules with gold-plated contacts.
- Always handle a memory module by its edges.

| IMPORTANT | We recommend that you use only Allen-Bradley approved memory                                                          |
|-----------|----------------------------------------------------------------------------------------------------|
|           | modules. Refer to <a href="http://ab.rockwellautomation.com/Computers">http://ab.rockwellautomation.com/Computers</a> |
|           | for qualified replacement parts and accessories.                                                                      |

**Table 4 - Available Memory Modules** 

| Cat. No.        | Description                   |
|-----------------|-------------------------------|
| 6189V-8GSODDR3  | 2 x 4 GB DDR3 SO-DIMM modules |
| 6189V-16GSODDR3 | 2 x 8 GB DDR3 SO-DIMM modules |

#### **Replace or Add a Memory Module**

Follow these steps to replace or add a memory module.

#### **IMPORTANT**

Use an anti-static wriststrap connected to the work surface, and properly grounded tools and equipment.

- 1. Follow the steps for <u>Pre-configuration on page 46</u>.
- 2. Remove the computer cover as detailed in Remove the Cover on page 47.
  - **TIP** To install more memory, proceed to <u>step 5</u> of this section.
- 3. Locate the memory module that you want to replace. See <u>Internal</u> <u>Components on page 18</u> for memory location on the motherboard.
- 4. Remove the selected memory module.
  - a. Use your thumbs or fingers to push open the lock levers, which releases the memory module from its slot for easy removal. See Figure 18 on page 51.
  - b. Gently pull out the memory module to remove it from its slot.
  - c. Place the memory module on a static-dissipating work surface or inside an anti-static bag.
- 5. Install the new memory module.
  - a. Hold the memory module by its edges as you remove it from its anti-static bag.
  - b. Orient the module so the notch on its bottom edge aligns with the keyed surface of the SO-DIMM slot. See Figure 18 on page 51.
    - **TIP** The keyed surface is off center to assist the correct alignment.
  - c. Press the module fully into the slot to engage the lock levers. See Figure 18 on page 51.
- 6. Reinstall the computer cover as detailed in <u>Reinstall the Cover on page 48</u>.
- 7. Follow the steps for Post-configuration on page 47.

## **Replace the RTC Battery**

The computers use nonvolatile memory that requires a real time clock (RTC) lithium battery to retain system information when power is removed. The RTC battery is next to the SO-DIMM1 slot.

This battery must be replaced during the life of the computer. The battery life depends on the amount of time the computer is on, or on-time.

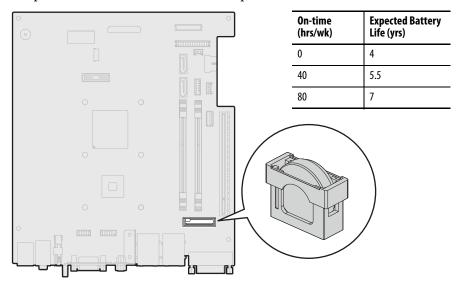

If the computer does not retain the correct time and date, replace the battery.

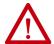

**ATTENTION:** A risk of fire and chemical burn exists if the battery is not handled properly:

- Do not disassemble, crush, puncture, or short external contacts.
- Do not expose the battery to temperatures higher than the rated temperature ranges on page 25.
- Do not dispose of a used battery in water or fire.

For safety information on how to handle lithium batteries, see Guidelines for Handling Lithium Batteries, publication  $\underline{AG-5.4}$ .

Follow these steps to replace the RTC battery.

#### **IMPORTANT**

Depending on your model, replace with a similar CR2450-type coin battery rated for at least a 0...85 °C (32...185 °F) operating temperature range.

- 1. Follow the steps for <u>Pre-configuration on page 46</u>.
- 2. Remove the computer cover as detailed in Remove the Cover on page 47.
- 3. If necessary, remove any accessory boards or cables that prevent access to the RTC battery socket.
- 4. Remove the old battery.
  - a. Pull the battery cover straight out of the battery socket.
  - b. Pull the old battery from its socket.
- 5. Install the new battery.
  - Insert the new battery with the positive polarity (+) side nearest the SO-DIMM memory slots.

Verify that the battery is seated correctly.

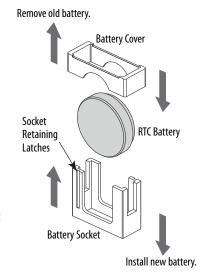

TIP The socket retaining latches allow only one way for the battery to be installed.

- b. Reinstall the battery cover.
- 6. Follow the steps for <u>Post-configuration on page 47</u>.
- 7. During POST, press F2 on an attached keyboard or press the UIB<sup>(1)</sup> to access the UEFI setup and reconfigure settings.

For more information on UEFI setting, see page 61.

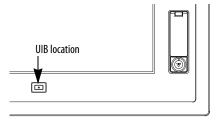

#### **IMPORTANT**

If you replace the battery, then all UEFI settings return to their default settings. UEFI settings other than default must be reconfigured after you replace the battery.

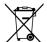

This computer contains a sealed lithium battery that could need replacement over the life of the computer.

At the end of its life, collect the battery contained in this computer separately from any unsorted municipal waste.

<sup>(1)</sup> The UIB is only on the front of integrated display computers with aluminum bezels.

# Replace the Power Supply Unit

Follow these steps to replace the power supply unit (PSU).

| IMPORTANT | Use an anti-static wriststrap that is connected to the work surface and |
|-----------|-------------------------------------------------------------------------|
|           | properly grounded tools and equipment when you handle internal          |
|           | computer components.                                                    |

**Table 5 - Available Power Supply Units** 

| Cat. No.        | Description          |
|-----------------|----------------------|
| 6189V-PSU6181AC | AC power supply unit |
| 6189V-PSU6181DC | DC power supply unit |

- 1. Follow the steps for <u>Pre-configuration on page 46</u>.
- 2. Place the computer on a flat, steady surface so the rear cover is faced upward.
- 3. Remove the eight screws that secure the computer to the display panel (A).
- 4. Lift and slide the computer forward so you can unplug the display cables (B).

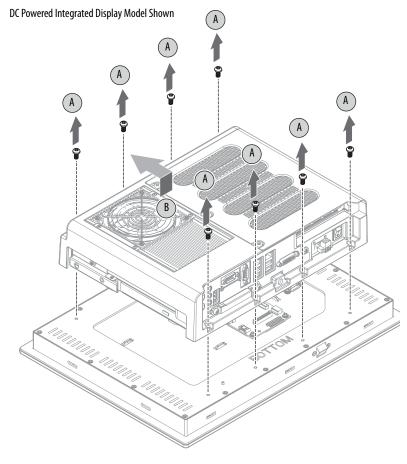

5. Disconnect the eDP signal (C) and panel (D) cables from the panel adapter board.

#### **IMPORTANT**

For integrated display computers with aluminum bezels, do not disconnect the USB 3.0 cable between the motherboard and front bezel USB port. If necessary, cut cable ties so the computer can be 'hinged' into a safe work position while the USB 3.0 cable remains connected.

The USB 3.0 cable is fragile so keep it connected to avoid any possible damage. Replacement cable ties are supplied with the replacement power supply.

6. Lift the computer (E) off the display panel.

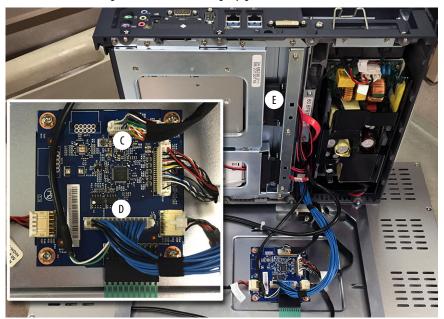

- 7. Turn over the computer to access the PSU.
- 8. **For DC-powered integrated display computer models:** remove the screws that secure the two power connectors (F) from the PSU.

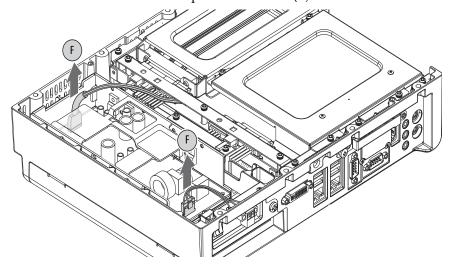

9. Disconnect the two power connectors (F).

- 10. Turn over the computer to access the rear cover.
- 11. Remove the rear cover.
  - a. Loosen the three screws that secure the rear cover (G).
  - b. Open the cover and detach it from the chassis (H).

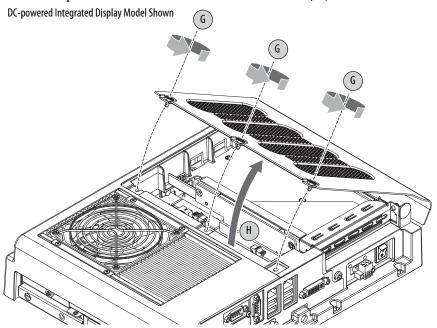

12. Remove the two screws (I) that secure the PSU to the chassis.

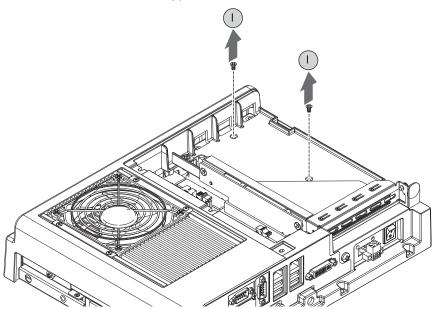

13. Turn over the computer to access the PSU.

14. Remove the PSU (J).

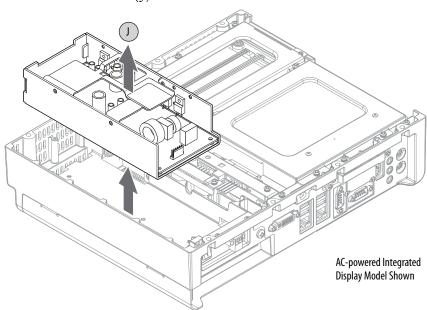

- 15. Install the new PSU in the reverse order of the removal steps.
  - a. Torque the two screws to 1.4 N•m (12 lb•in) to secure the new PSU.
  - b. Before you reinstall the computer to the display unit, verify that the following are properly connected:
    - -the two PSU power connectors and their screws
    - -the eDP signal and panel cables
  - c. Remove and replace any cut cable ties.
- 16. Follow the steps for <u>Post-configuration on page 47</u>.

# Replace the Optical Disk Drive

Only Advanced models are sold with an optical disk drive (ODD) installed. Follow these steps to replace an optical disk drive (ODD).

| IMPORTANT | Use an anti-static wriststrap that is connected to the work surface and properly grounded tools and equipment when you handle internal |
|-----------|----------------------------------------------------------------------------------------------------|
|           | computer components.                                                                                                    |

#### Table 6 - Available ODD

| Cat. No.  | Description                                       |
|-----------|---------------------------------------------------|
| 6189V-0DD | Optical disk drive (ODD) and four mounting screws |

- 1. To access the ODD bay, follow steps 1...6 for Replace the Power Supply Unit on page 55.
- 2. Turn over the computer to access the ODD.

The ODD is next to the solid-state drive (SSD).

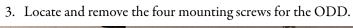

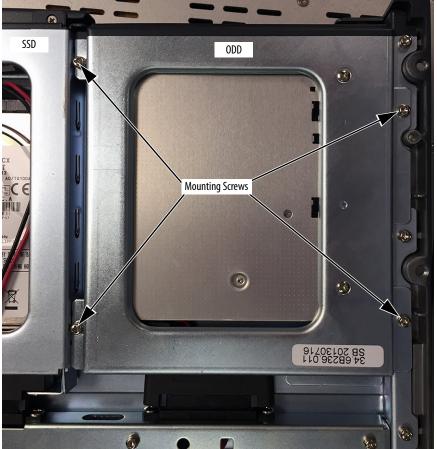

4. Move the loosened ODD until you can access its SATA cable.

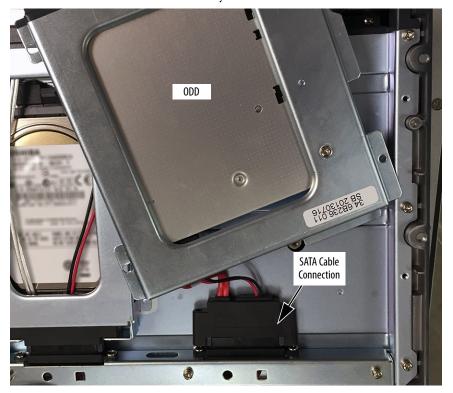

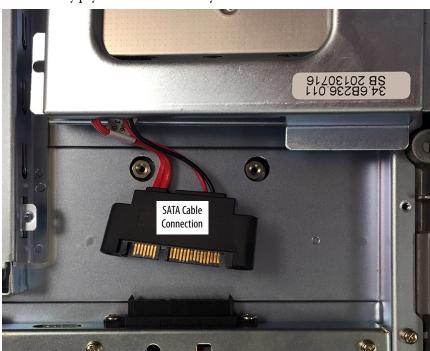

5. Gently pry the SATA cable away from its terminal connection.

- 6. Discard this ODD.
  - See <u>Dispose of the Computer on page 106</u> for how to safely dispose the ODD.
- 7. Plug in the SATA cable of the new ODD.
- 8. Install the new ODD with the four supplied screws.
- 9. Reassemble the computer in the reverse order of the removal steps.
- 10. Follow the steps for Post-configuration on page 47.

When you restart the computer, it automatically detects the ODD in the BIOS and OS, so no additional configuration is needed.

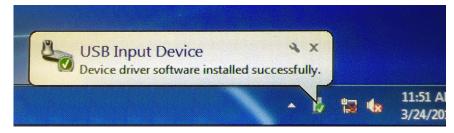

# **Set Up the UEFI Utility**

| Торіс                     | Page |
|---------------------------|------|
| Set-up Utility Overview   | 61   |
| Access the Set-up Utility | 62   |
| Set-up Screen Overview    | 62   |
| Firmware Update           | 63   |
| Firmware Configuration    | 64   |
| Diagnostics               | 85   |
| AMI Rescue                | 87   |
| Hardware History          | 98   |
| Exit                      | 99   |

## **Set-up Utility Overview**

The set-up utility is a hardware configuration program built into the universal extensible firmware interface (UEFI). In this chapter, UEFI replaces Basic input/output System (BIOS) to describe the system firmware except where BIOS is specifically used, such as on a graphical interface.

The UEFI is already configured and optimized so there is no need to run this utility. However, you can run the set-up utility to do the following:

- Change the system configuration.
- Change the UEFI setup when a configuration error is detected by the system.
- Redefine communication ports to help prevent any conflicts.
- Read the current amount of system memory.
- Change the boot drive order.
- Set or change the password or make other changes to the security settings.
- Upgrade the system firmware.
- Run the diagnostic utility to determine the cause of system malfunction.
- Restore or back up the operating system.

## **Access the Set-up Utility**

Follow these steps to access the set-up utility in your computer.

- 1. Start your computer.
- 2. During POST, you have two selections to access the set-up utility.

| Press                                           | Result                                                                                |
|-------------------------------------------------|---------------------------------------------------------------------------------------|
| F2 or<br>UIB on front of display <sup>(1)</sup> | Accesses a graphical interface of set-up environment.                                 |
|                                                 | <b>IMPORTANT:</b> Screen shots in this chapter are from the UEFI graphical interface. |
| DEL (delete)                                    | Accesses a text mode set-up environment.                                              |

<sup>(1)</sup> UIB is only available on integrated display computers with aluminum bezels.

## **Set-up Screen Overview**

The set-up screen is the main screen for the UEFI graphical interface. On the left are six menu buttons that are stacked vertically. Each menu button provides access to information, commands, or configurable options for the following topics:

- Firmware Update
- Firmware Configuration
- Diagnostics
- AMI Rescue
- Restore OS Image From a USB Storage Drive
- Exit

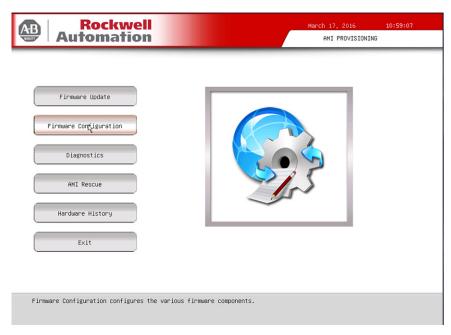

TIP The UEFI graphical interface can be driven with either the integrated touch screen or a keyboard and mouse. An On Screen Keyboard (OSK) pops up automatically when you enter an entry field.

## **Firmware Update**

You can update your system firmware from the Firmware Update menu.

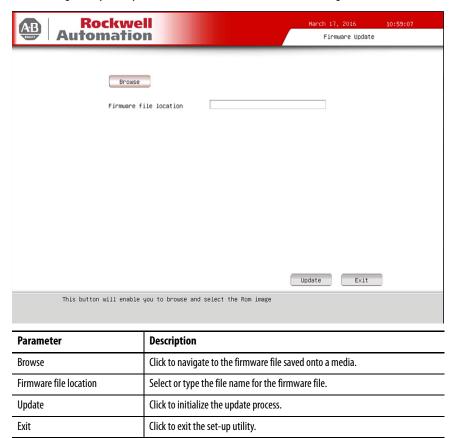

Follow these steps to update the system firmware.

- Click the Firmware Update menu.
   The Firmware Update screen appears.
- 2. Click Browse to locate the firmware file.

| IMPORTANT | The USB mass storage device that contains the firmware file must be FAT, FAT16, or FAT32 formatted to be recognized.                                                       |
|-----------|----------------------------------------------------------------------------------------------------|
|           | See <a href="http://www.rockwellautomation.com/compatibility/">http://www.rockwellautomation.com/compatibility/</a> to check for revisions and to download firmware files. |

3. Click Update.

## **Firmware Configuration**

You can view and modify the various system parameters from the Firmware Configuration menu. On the left are six menu options that are stacked vertically.

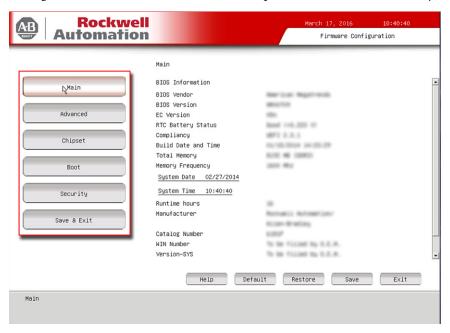

| Menu        | Description                                                                                                    |
|-------------|----------------------------------------------------------------------------------------------------|
| Main        | Use this menu to view general computer information and for basic system configuration.                                                            |
| Advanced    | Use this menu to configure information for the PXE, PCI, ACPI, processor, SATA, USB, power, video graphics, super I/O, hardware monitor, and AMT. |
| Chipset     | Use this menu to configure system chipset information.                                                                                            |
| Boot        | Use this menu to configure boot device priority.                                                                                                  |
| Security    | Use this menu to set or change user and administrator passwords.                                                                                  |
| Save & Exit | Saves changes and reset, discards changes and reset, or restore defaults.                                                                         |

#### **Common Buttons at the Bottom of Screens**

Most screens have these common buttons.

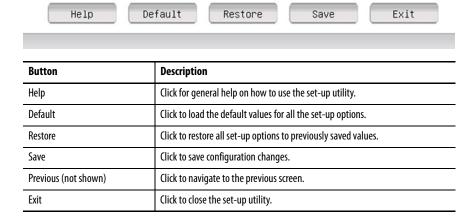

### Main

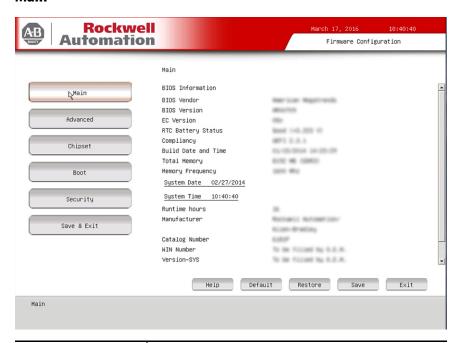

| Parameter <sup>(1)</sup> | Description                                                              |
|--------------------------|--------------------------------------------------------------------------|
| BIOS Vendor              | BIOS manufacturer                                                        |
| BIOS Version             | BIOS version information                                                 |
| EC Version               | EC version information                                                   |
| RTC Battery Status       | Standby battery voltage                                                  |
| Compliancy               | UEFI version information                                                 |
| Build Date and Time      | Date and time BIOS was created.                                          |
| Total Memory             | Total system memory and memory type (in parentheses)                     |
| Memory Frequency         | Frequency of installed memory                                            |
| System Date              | Set the system date. Format: Weekday MM:DD:YYYY (Weekday Month:Day:Year) |
| System Time              | Set the system time. Format: HH:MM:SS (Hour:Minute:Second)               |
| Runtime Hours            | Records the total hours of computer runtime.                             |
| Manufacturer             | System manufacturer                                                      |
| Catalog Number           | Allen-Bradley® catalog number with series letter                         |
| WIN Number               | Warranty information number                                              |
| Version-SYS              | System version, manufacture date                                         |
| Version-Board            | System board version information                                         |
| Serial Number            | Unique system serial number                                              |

<sup>(1)</sup> See page 64 for an explanation of common buttons near the bottom of screen.

#### **Advanced**

#### Enable PXE Boot

When PXE boot is enabled, a computer boots from a server on a network before it boots the operating system on the local storage drive.

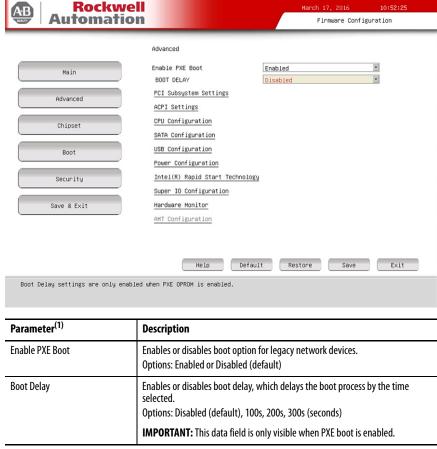

<sup>(1)</sup> See page 64 for an explanation of common buttons near the bottom of screen.

## PCI Subsystem Settings

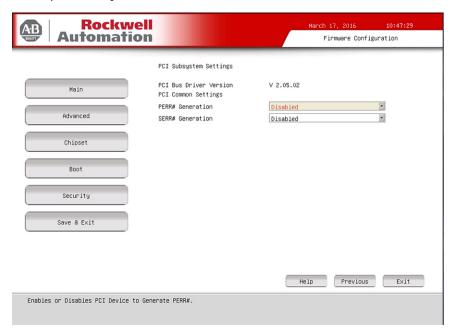

| Parameter <sup>(1)</sup> | Description                                                                               |
|--------------------------|-------------------------------------------------------------------------------------------|
| PCI Bus Driver Version   | Displays the PCI bus driver version information.                                          |
| PERR# Generation         | Enables or disables PCI Device to Generate PERR#.  Options: Enabled or Disabled (default) |
| SERR# Generation         | Enables or disables PCI Device to Generate SERR#.  Options: Enabled or Disabled (default) |

<sup>(1)</sup> See  $\underline{page\ 64}$  for an explanation of common buttons near the bottom of screen.

## ACPI Settings

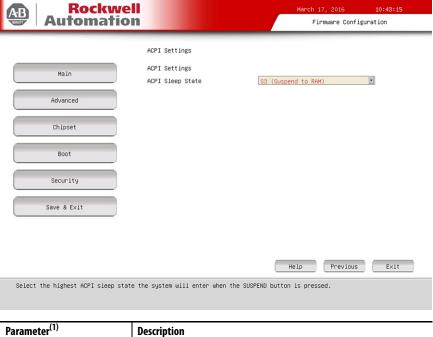

| Parameter <sup>(1)</sup> | Description                                                                                                    |
|--------------------------|----------------------------------------------------------------------------------------------------|
| ACPI Sleep State         | Use to set the ACPI sleep state and manage power. Suspend Disabled: Computer power is totally removed by a mechanical switch. S3 (default): RAM remains powered on. |

<sup>(1)</sup> See <u>page 64</u> for an explanation of common buttons near the bottom of screen.

## **CPU Configuration**

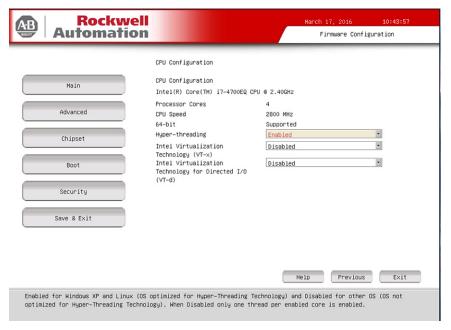

| Parameter <sup>(1)</sup>                                                  | Description                                                                                                    |
|---------------------------------------------------------------------------|----------------------------------------------------------------------------------------------------|
| CPU Configuration                                                         | Displays processor type and maximum speed.                                                                                                    |
| Processor Cores                                                           | Displays processor core count.                                                                                                    |
| CPU Speed                                                                 | Displays maximum speed of the processor.                                                                                                    |
| 64-bit                                                                    | Displays 64-bit support status.                                                                                                    |
| Hyper-threading                                                           | Enables or disables the hyper-threading technology. Options: Enabled (default) or Disabled                                                    |
| Intel Virtualization Technology<br>(VT-x)                                 | When enabled, a hypervisor can use the extra hardware capabilities provided by Vanderpool Technology.  Options: Enabled or Disabled (default) |
| Intel Virtualization Technology<br>for Directed I/O (VT-d) <sup>(2)</sup> | Enables or disables VT-d. Options: Enabled or Disabled (default)                                                                              |

- (1) See  $\underline{\text{page } 64}$  for an explanation of common buttons near the bottom of screen.
- (2) Supported on computers with Intel i7-4700EQ processors.

## SATA Configuration (AHCI mode)

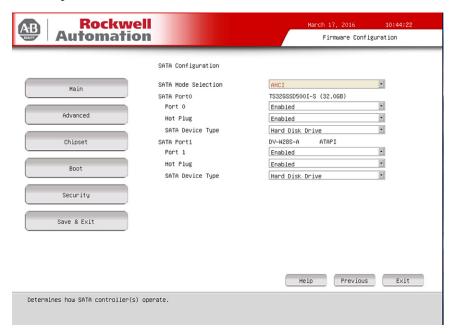

| Parameter <sup>(1)</sup> | Description                                                                                                    |
|--------------------------|----------------------------------------------------------------------------------------------------|
| SATA Mode Selection      | Select an operation mode for the onboard SATA controller. In this case, the AHCI mode (default) is selected.                                                                                                    |
| SATA Port (0, 1)         | Indicates the SATA drive connected to the SATA connector.                                                                                                    |
| Port (0, 1)              | Enables or disables the SATA drive connected to the SATA port. Options: Enabled (default) or Disabled                                                                                                    |
| Hot Plug                 | Enables or disables hot plug support for the SATA port. Options: Enabled (default) or Disabled  IMPORTANT: Make sure all writes to the drive are complete before you remove the drive from the system to avoid the risk of data corruption. |
| SATA Device Type         | Indicates the drive type connected to the SATA port. Options: Hard Disk Drive (default) or Solid-state Drive                                                                                                    |

<sup>(1)</sup> See <u>page 64</u> for an explanation of common buttons near the bottom of screen.

## SATA Configuration (RAID mode)

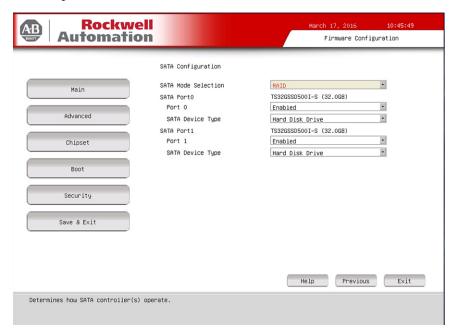

| Parameter <sup>(1)</sup> | Description                                                                                                    |
|--------------------------|----------------------------------------------------------------------------------------------------|
| SATA Mode Selection      | Select an operation mode for the onboard SATA controller. In this case, RAID mode is selected. <sup>(2)</sup>          |
| SATA Port (0, 1)         | Indicates the drive make, model, and size.                                                                             |
| Port (0, 1)              | Enables or disables the SATA port. Options: Enabled (default) or Disabled                                              |
| SATA Device Type         | Indicates the SATA drive type connected to the SATA connector. Options: Hard Disk Drive (default) or Solid-state Drive |

<sup>(1)</sup> See <u>page 64</u> for an explanation of common buttons near the bottom of screen.

<sup>(2)</sup> Applies only to computers that ship with the Windows Server 2008 R2 operating system.

## SATA Configuration (IDE mode)

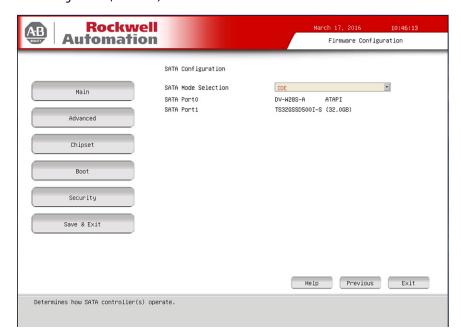

| Parameter <sup>(1)</sup> | Description                                                                                       |
|--------------------------|---------------------------------------------------------------------------------------------------|
| SATA Mode Selection      | Select an operation mode for the onboard SATA controller. In this case, the IDE mode is selected. |
| SATA Port (0, 1)         | Indicates the drive make, model, and size.                                                        |

<sup>(1)</sup> See <u>page 64</u> for an explanation of common buttons near the bottom of screen.

# **USB** Configuration

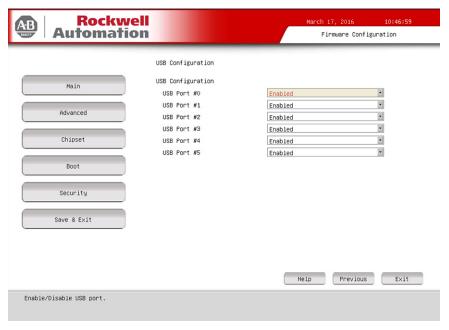

| Parameter <sup>(1)</sup> | Description                                                                                                    |
|--------------------------|----------------------------------------------------------------------------------------------------|
| USB Ports                | Enables or disables a USB port. Options: Enabled (default) or Disabled Port #0: Front <sup>(2)</sup> of computer Ports #1#4: Bottom of computer Port #5: Internal (on motherboard; see page 18 for its location) |
|                          | <b>IMPORTANT:</b> If you disable a USB port, it reduces access risk from unauthorized or malicious sources.                                                                                                    |

- (1) See <u>page 64</u> for an explanation of common buttons near the bottom of screen.
- (2) Applies only to integrated display computers with aluminum bezel.

# Power Configuration

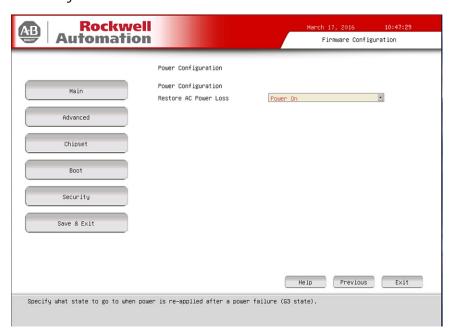

| Parameter <sup>(1)</sup> | Description                                                                                                    |
|--------------------------|----------------------------------------------------------------------------------------------------|
| Restore AC Power Loss    | Specify what state to go to when power is reconnected after a power failure (G3 state).  Options: Power off, Power on (default), Last State |

<sup>(1)</sup> See <u>page 64</u> for an explanation of common buttons near the bottom of screen.

# Intel® Rapid Start Technology

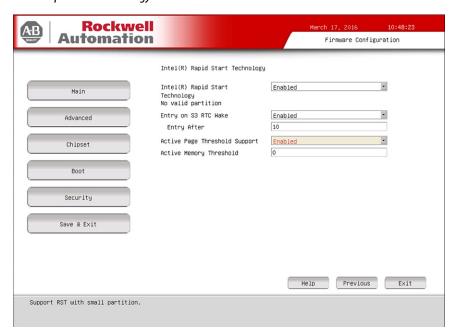

| Parameter <sup>(1)</sup>                     | Description                                                                                                    |
|----------------------------------------------|----------------------------------------------------------------------------------------------------|
| Intel® Rapid Start Technology                | Enables or disables Intel Rapid Start Technology. Options: Enabled or Disabled (default) IMPORTANT: The SSD must first have a private partition allocated that is equal in size to the computer RAM.                                           |
| Entry on S3 RTC Wake <sup>(2)</sup>          | Enables or disables Rapid Start invocation upon S3 RTC wake. Options: Enabled (default) or Disabled                                                                                                    |
| Entry After <sup>(2)</sup>                   | Enables or disables RTC wake timer at S3 entry. Number range: 10 (default) or 0120 (all in seconds)                                                                                                    |
| Active Page Threshold Support <sup>(2)</sup> | Enables or disables support for Rapid Start Technology when the partition size is less than the amount of memory in the system.  Options: Enabled or Disabled (default)                                                                        |
| Active Memory Threshold <sup>(2)</sup>       | Enables the system to support Rapid Start Technology when the partition size is greater than the Active Page Threshold size in MB. When set to 0 (auto mode), it checks if partition size is enough at S3 entry.  Options: 0 (default), 165535 |

<sup>(1)</sup> See <u>page 64</u> for an explanation of common buttons near the bottom of screen.

<sup>(2)</sup> This data field is visible only when the Intel® Rapid Start Technology data field is enabled.

# Super I/O Configuration

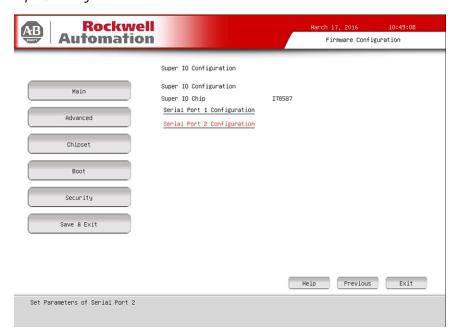

| Parameter <sup>(1)</sup>    | Description                                 |
|-----------------------------|---------------------------------------------|
| Super I/O Chip              | Displays the Super I/O chipset information. |
| Serial Port 1 Configuration | Select to set parameters for serial port 1. |
| Serial Port 2 Configuration | Select to set parameters for serial port 2. |

<sup>(1)</sup> See <u>page 64</u> for an explanation of common buttons near the bottom of screen.

#### Table 7 - Serial Port 1 Configuration

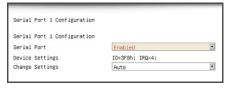

| Parameter       | Description                                                                                                    |
|-----------------|----------------------------------------------------------------------------------------------------|
| Serial Port     | Enables or disables the serial (COM1) port. Options: Enabled (default) or Disabled                                                               |
| Device Settings | Displays the Base I/O address and IRQ setting of serial port 1.                                                                                  |
| Change Settings | Select an optimal setting for the super I/O device.  Options: Auto (default), I/O=3F8h; IRQ=4, I/O=2F8h; IRQ=4, I/O=3E8h; IRQ=4, I/O=2E8h; IRQ=4 |

#### **Table 8 - Serial Port 2 Configuration**

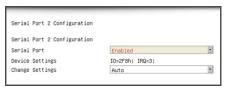

| Parameter       | Description                                                                                                    |
|-----------------|----------------------------------------------------------------------------------------------------|
| Serial Port     | Enables or disables the serial (COM2) port. Options: Enabled (default) or Disabled                                                               |
| Device Settings | Displays the Base I/O address and IRQ setting of serial port 2.                                                                                  |
| Change Settings | Select an optimal setting for the super I/O device.  Options: Auto (default), I/O=2F8h; IRQ=3, I/O=3F8h; IRQ=3, I/O=3E8h; IRQ=3, I/O=2E8h; IRQ=3 |

#### Hardware Monitor

For an explanation of this feature, see <u>Hardware Monitor on page 21</u>.

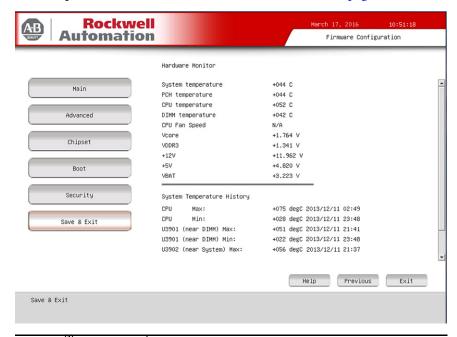

| Parameter <sup>(1)</sup>     | Description                                                                                 |
|------------------------------|---------------------------------------------------------------------------------------------|
| Hardware Monitor             |                                                                                             |
| System temperature           |                                                                                             |
| PCH temperature              |                                                                                             |
| CPU temperature              |                                                                                             |
| DIMM temperature             | Displays the current temperatures and core voltages of various hardware                     |
| CPU Fan Speed <sup>(2)</sup> | components.                                                                                 |
| Vcore                        | All values are read-only.                                                                   |
| VDDR3                        |                                                                                             |
| +12V                         |                                                                                             |
| +5V                          |                                                                                             |
| VBAT                         |                                                                                             |
| System Temperature History   |                                                                                             |
| CPU Max:                     |                                                                                             |
| CPU Min:                     |                                                                                             |
| U3901 (near DIMM) Max:       | Displays the minimum and maximum temperatures for the CPU and applicable                    |
| U3901 (near DIMM) Min:       | sensors over a 24-hour time period (time stamp is 24-hour clock). All values are read-only. |
| U3902 (near System) Max:     |                                                                                             |
| U3902 (near System) Min:     |                                                                                             |
| U3904 (near PCH) Max:        |                                                                                             |
| U3904 (near PCH) Min:        |                                                                                             |

<sup>(1)</sup> See page 64 for an explanation of common buttons near the bottom of screen.

<sup>(2)</sup> This data field is visible only on computers with an Intel i7-4700EQ processor.

#### AMT Configuration

For an explanation of this feature, see <u>Intel Active Management Technology</u> (AMT) 9.0 on page 21.

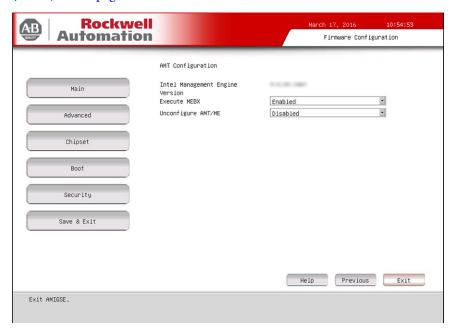

**IMPORTANT** AMT configuration is only available on Advanced computer models. See page 13 to see if your computer qualifies.

| Parameter <sup>(1)</sup>           | Description                                                                                                    |
|------------------------------------|----------------------------------------------------------------------------------------------------|
| Intel Management Engine<br>Version | Displays the Intel Management Engine version.                                                                                                    |
| Execute MEBx                       | Enables the Management Engine BIOS Extension (MEBx), which is accessed by pressing CTRL+P at POST. This function is used to configure AMT.  Options: Enabled or Disabled (default)       |
| Unconfigure AMT/ME                 | Lets you unconfigure any provisioned management settings for AMT/ME. Options: Enabled or Disabled (default) IMPORTANT: 'Unconfigure AMT/ME' appears only when 'Execute MEBx' is enabled. |

<sup>(1)</sup> See <u>page 64</u> for an explanation of common buttons near the bottom of screen.

# Chipset

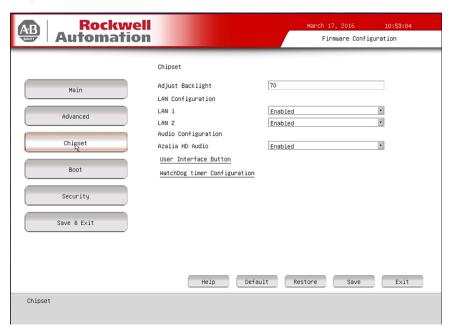

| Parameter <sup>(1)</sup>     | Description                                                                                                    |
|------------------------------|----------------------------------------------------------------------------------------------------|
| Adjust Backlight             | Adjust the internal LCD LED backlight brightness. Number range: 1 to 100 with 100 as full (100%) brightness; 70 is default.  IMPORTANT: Increasing the brightness from the default setting reduces the life of the LED backlight, particularly at high temperatures. |
| LAN 1                        | Enables or disables onboard LAN1 controller. Options: Enabled (default) or Disabled                                                                                                    |
| LAN 2                        | Enables or disables onboard LAN2 controller. Options: Enabled (default) or Disabled                                                                                                    |
| Azalia HD Audio              | Enables or disables Azalia HD audio.<br>Options: Enabled (default) or Disabled                                                                                                    |
| User Interface Button        | Select this item to set parameters for the user interface button.                                                                                                    |
| Watchdog timer Configuration | Select this item to set parameters for the watchdog timer.                                                                                                    |

<sup>(1)</sup> See <u>page 64</u> for an explanation of common buttons near the bottom of screen.

#### User Interface Button (UIB)

To access the UIB configuration screen, do the following.

- 1. On computer startup, enter the BIOS/UEFI.
- 2. On the Main screen, click Firmware Configuration.
- 3. On the Firmware Configuration screen, click Chipset.
- 4. On the Chipset screen, click User Interface Button.

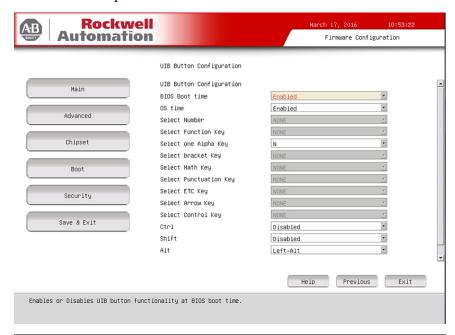

**IMPORTANT** This screen is only available on integrated display computers with aluminum bezels.

| Parameter <sup>(1)</sup> | Description                                                                                                    |
|--------------------------|----------------------------------------------------------------------------------------------------|
| BIOS Boot time           | Enables or disables UIB access to UEFI menu during POST. Options: Enabled (default) or Disabled                                    |
| OS time                  | Enables or disables UIB functionality at OS time. Options: Enabled (default) or Disabled                                           |
| Select Number            | Select a number key to represent UIB. Options: None (default) or 09                                                                |
| Select Function Key      | Select a function key to represent UIB. Options: None (default) or F1F12                                                           |
| Select one Alpha Key     | Select an alphabet letter (Alpha) key to represent UIB. Options: N (default), a z, or A Z                                          |
| Select bracket key       | Enables or disables key combination with bracket key. Options: None (default) or (, ), [, ], {, }, <, >                            |
| Select Math key          | Enables or disables key combination with Math key. Options: None (default) or =, +, -                                              |
| Select Punctuation key   | Enables or disables key combination with punctuation key. Options: None (default) or `;':",?!&                                     |
| Select ETC key           | Enables or disables key combination with ETC key. Options: None (default) or $\sim$ , @, #, \$, %, $^,$ , *, _,  , /,  , space bar |

| Parameter <sup>(1)</sup> | Description                                                                                                 |
|--------------------------|----------------------------------------------------------------------------------------------------|
| Select Arrow key         | Enables or disables key combination with arrow key. Options: None (default) or Up, Down, Right, Left        |
| Ctrl                     | Enables or disables key combination with CTRL key. Options: Disabled (default), Left-CTRL, or Right-CTRL    |
| Shift                    | Enables or disables key combination with Shift key. Options: Disabled (default), Left-Shift, or Right-Shift |
| Alt                      | Enables or disables key combination with ALT key. Options: Disabled, Left-ALT (default), or Right-ALT       |

<sup>(1)</sup> See page 64 for an explanation of common buttons near the bottom of screen.

#### Watchdog Timer

For an explanation of this feature, see Watchdog Timer on page 21.

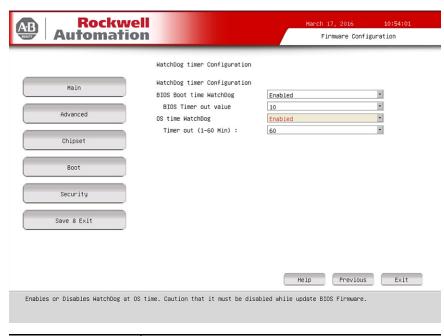

| Parameter <sup>(1)</sup>            | Description                                                                           |
|-------------------------------------|---------------------------------------------------------------------------------------|
| BIOS Boot time Watchdog             | Enables or disables BIOS boot timeout. Options: Enabled or Disabled (default)         |
| BIOS Timer Out value <sup>(2)</sup> | Set BIOS timer timeout value (10, 20, or 30 minutes). 10 is default.                  |
| OS time Watchdog                    | Enables or disables OS timeout. Options: Enabled or Disabled (default)                |
| Timer Out (1-60 Min) <sup>(3)</sup> | Set Watchdog timer timeout value (160 minutes) in 1 minute increments. 60 is default. |

- (1) See  $\underline{\text{page } 64}$  for an explanation of common buttons near the bottom of screen.
- (2) This field is only visible when BIOS Boot time Watchdog is enabled.
- (3) This field is only visible when OS time Watchdog is enabled.

# **IMPORTANT** If you enable the BIOS Boot time Watchdog, then it must be disabled before you update the BIOS firmware.

#### **Boot**

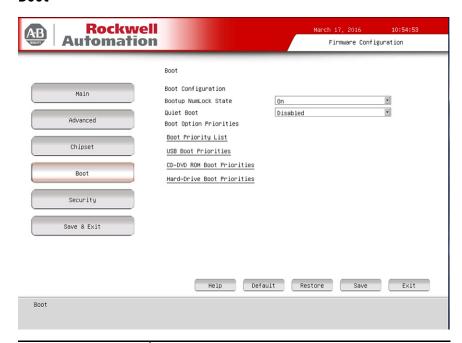

| Parameter <sup>(1)</sup>                  | Description                                                                                                    |
|-------------------------------------------|----------------------------------------------------------------------------------------------------|
| Bootup NumLock State                      | Enables or disables the Num Lock key on boot. Option: On (default) or Off                                                                                                    |
| Quiet Boot                                | Enables or disables Quiet Boot option. Option: Enabled or Disabled (default)  IMPORTANT: When enabled, this option hides the POST screen messages at computer startup.                                                                        |
| Boot Priority List                        | Change the boot order. By default, these devices are the boot priority:  USB key  CD-ROM  SSD  PXE  UEFI shell  PCI/PCIe RAID/SCSI/SAS card Follow instructions in the dialog box to change the boot order, and to enable or disable options. |
| USB Boot Priorities                       | Change the USB boot order through a dialog box. See the Boot Priority List description for the dialog box options.                                                                                                    |
| CD-DVD ROM Boot Priorities <sup>(2)</sup> | Change the CD-DVD ROM boot order through a dialog box. See the Boot Priority List description for the dialog box options.                                                                                                    |
| Hard Drive Boot Priorities                | Change the hard disk drive boot order through a dialog box. See the Boot Priority List description for the dialog box options.                                                                                                    |

- (1) See  $\underline{\text{page } 64}$  for an explanation of common buttons near the bottom of screen.
- (2) This data field is only visible on computers with CD-ROM drives.

# **Security**

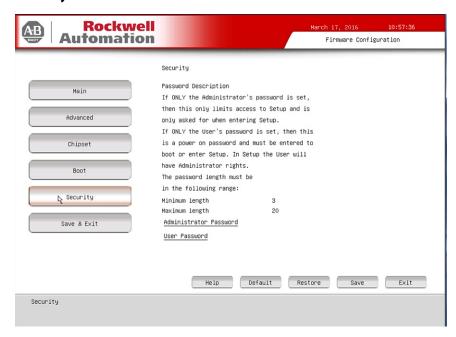

| Parameter <sup>(1)</sup> | Description                                                                                                    |
|--------------------------|----------------------------------------------------------------------------------------------------|
| Administrator Password   | Sets the administrator password. Use this password to reduce assess risk from unauthorized or malicious sources.                                                                                                    |
|                          | <ul> <li>IMPORTANT: If you forget the administrator password, there are two ways to reset it:</li> <li>Remove and replace the battery; see Replace the RTC Battery on page 53.</li> <li>Clear the UEFI; see Clear the UEFI on page 105.</li> </ul> |
| User Password            | Sets the user password. Use this password to reduce assess risk from unauthorized or malicious sources.                                                                                                    |
|                          | <ul> <li>IMPORTANT: If you forget the user password, there are two ways to reset it:</li> <li>Remove and replace the battery; see Replace the RTC Battery on page 53.</li> <li>Clear the UEFI; see Clear the UEFI on page 105.</li> </ul>          |

<sup>(1)</sup> See <u>page 64</u> for an explanation of common buttons near the bottom of screen.

# Save & Exit

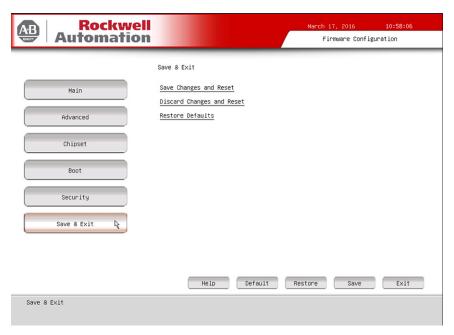

| Parameter <sup>(1)</sup>  | Description                                                   |  |
|---------------------------|---------------------------------------------------------------|--|
| Save Changes and Reset    | Saves changes that are made and closes the set-up utility.    |  |
| Discard Changes and Reset | Discards changes that are made and closes the set-up utility. |  |
| Restore Defaults          | Loads the optimal defaults in the set-up menu.                |  |

<sup>(1)</sup> See page 64 for an explanation of common buttons near the bottom of screen.

# **Diagnostics**

The Diagnostics menu lets you run the diagnostics utility to determine the cause of the system malfunction by testing computer components, such as the processor, memory, ODD, video, and other hardware.

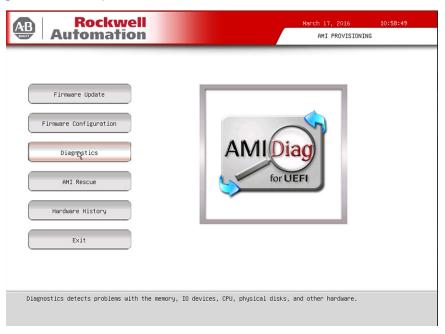

Select a menu option by pressing the up  $\uparrow$  or down  $\downarrow$  arrow keys and pressing Enter when a menu is highlighted. Press the left  $\leftarrow$  or right  $\rightarrow$  arrow keys to toggle between the six Diagnostics menu selections.

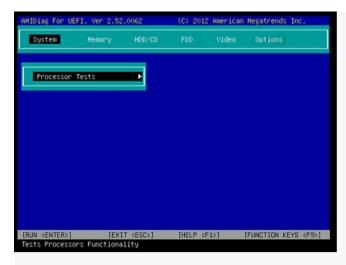

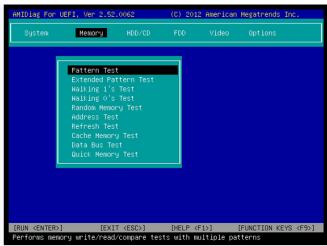

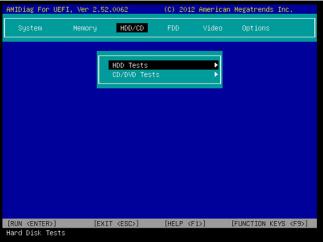

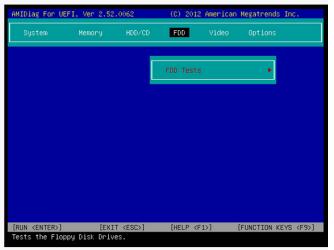

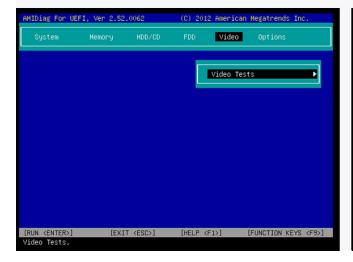

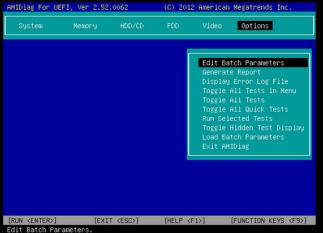

The following table lists the shortcut options in the Diagnostics menu.

| Button | Description                                                                     |
|--------|---------------------------------------------------------------------------------|
| Esc    | Stops a test in progress or exits Diagnostics from any of the six menu options. |
| Enter  | Runs the highlighted test or option.                                            |
| F1     | Displays the Help screens.                                                      |
| F2     | Edits batch parameters.                                                         |
| F3     | Loads batch parameters.                                                         |
| F4     | Saves batch parameters.                                                         |
| F5     | Selects or deselects the current test.                                          |
| F6     | Selects or deselects all tests in menu.                                         |
| F7     | Selects or deselects all tests.                                                 |
| F8     | Selects or deselects all quick tests.                                           |
| F9     | Displays a list of the Diagnostic function keys.                                |
| F10    | Runs the selected test or tests.                                                |

#### **AMI Rescue**

The AMI Rescue menu lets you back up the system image on your computer and restore that image.

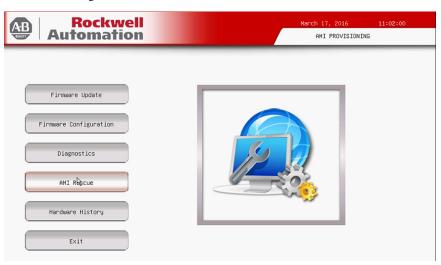

#### **IMPORTANT**

The following instructions are for the built-in backup and restore utility, AMI Rescue. You can also use third-party utility or software to create an image backup and restore.

System images are also available from the Rockwell Automation® Product Compatibility and Download Center: (PCDC) site:

https://compatibility.rockwellautomation.com/Pages/home.aspx.

The Make A Backup function does the following:

- Overwrite any data stored in a hidden partition.
- Save any data as a new image file stored in a hidden partition.
- Save any data on a mass storage device.

The Restore from An Image function overwrites any data on the primary operating system partition on the internal drive.

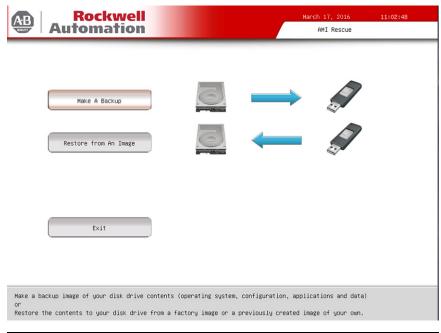

| Parameter             | Description                                                  |  |
|-----------------------|--------------------------------------------------------------|--|
| Make A Backup         | Click to take you through steps to back up the desired data. |  |
| Restore from An Image | Click to take you through steps to restore the desired data. |  |
| Exit                  | Click to exit the AMI Rescue or press F4.                    |  |

#### Make a Backup

Follow these steps to back up the system image.

#### **IMPORTANT**

Attach a FAT32-formatted USB storage device to the computer before you perform these steps. Use a USB storage device appropriately sized for the amount of data being backed up.

- 1. Click the AMI Rescue menu to access the AMI Rescue screen.
- 2. Click Make a Backup.
- 3. In the Source to Backup From field, click Browse to locate the backup source.

The backup is automatically assigned a name based on the system date.

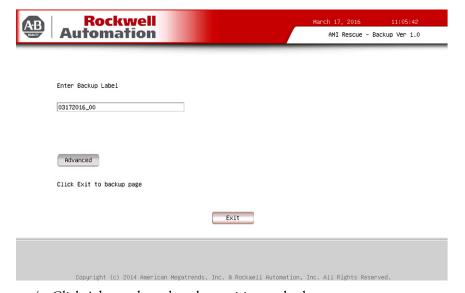

4. Click Advanced to select the partitions to back up.

5. Select all Disk 1 options so the entire OS image is backed up.

#### **IMPORTANT**

Do not select Disk 0; it is meant for the USB mass storage device.

- 6. Click OK.
- 7. Click Exit.
- 8. In the Destination of Image File field, click Browse to locate the destination source.
- 9. From the List of Volumes menu, select the external USB drive.

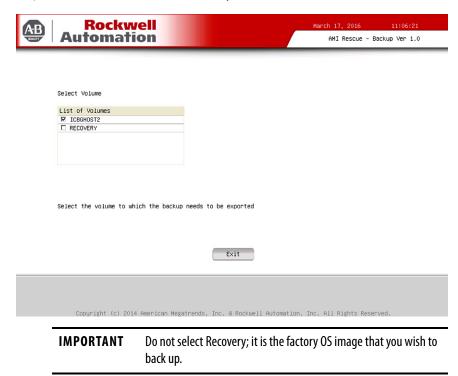

- 10. Click Exit.
- 11. Click Backup Now.

### **Restore OS Image From a Hidden Partition**

Perform the following steps to restore your computer to factory default settings.

#### **IMPORTANT**

When you restore from a back-up image, all data on the target drive is replaced. Make sure all data is backed up before you proceed with the following steps.

- 1. Click the AMI Rescue menu to access the AMI Restore screen.
- 2. Click Restore from an Image.
- 3. In the Source of Image File field, click Browse to locate the image source.

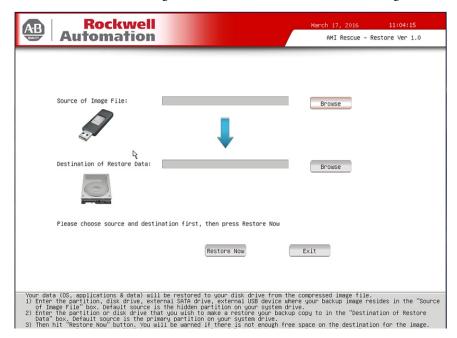

4. From the List of Volumes menu, select Recovery.

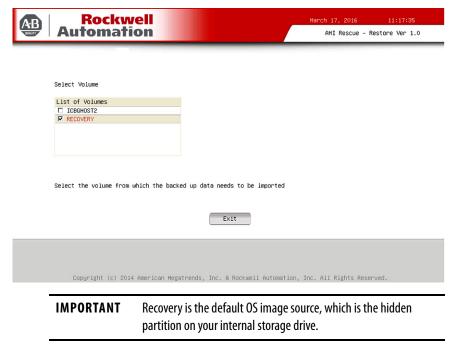

- 5. Click Exit.
- 6. In the Destination of Restore Data field, click Browse to locate the destination source.
- 7. From the List of Labels menu, select the default destination.

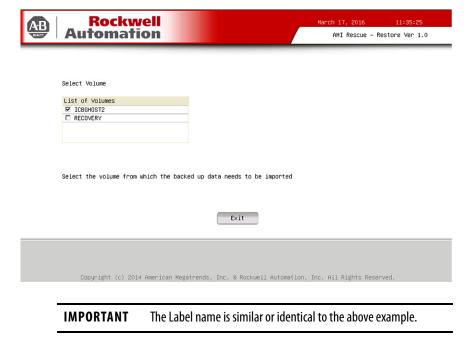

8. Click Advanced.

9. On the Select Partition screen, select all boxes for Disk 0 so the entire OS image is restored.

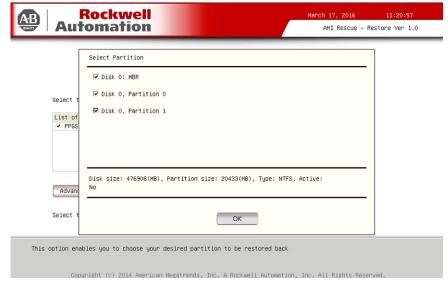

- 10. Click OK.
- 11. Click Exit.

12. Click Restore Now to start the restoration process.

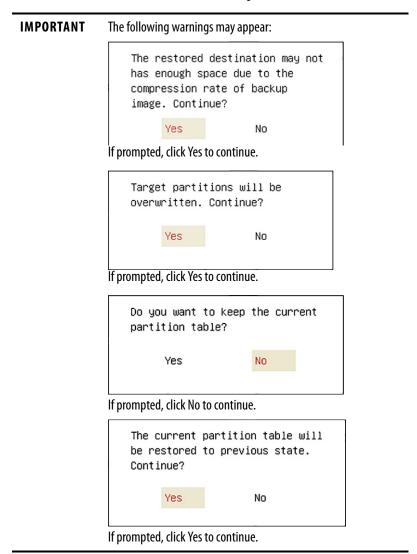

# **Restore OS Image From a USB Storage Drive**

Perform the following steps to restore your computer with a backed-up OS image on an external USB storage drive.

# To perform these steps, you must already have a backed-up OS image on an external USB storage drive from Make a Backup on page 89. Connect the USB storage drive to the computer before you perform these steps.

- 1. Click the AMI Rescue menu to access the AMI Restore screen.
- 2. Click Restore from an Image.

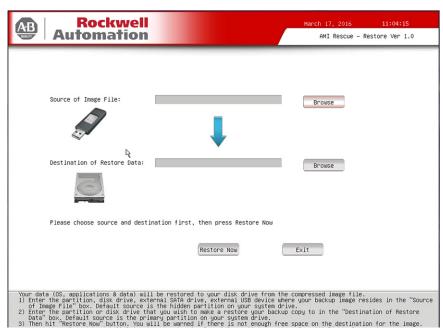

3. In the Source of Image File field, click Browse to locate the image source.

4. From the List of Volumes menu, select the USB storage drive.

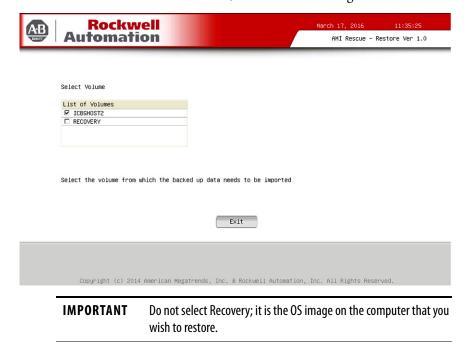

- 5. Click Exit.
- 6. In the Destination of Restore Data field, click Browse to locate the destination source.

7. From the List of Labels menu, select the USB storage drive.

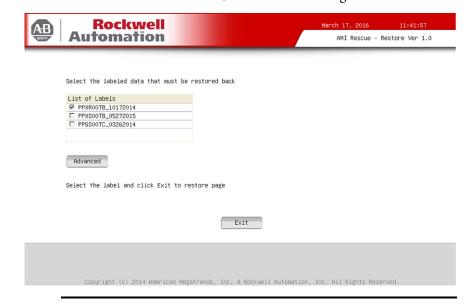

#### **IMPORTANT**

If no labels are visible, then the backed-up OS image folder must be moved to the root directory of the USB storage drive.

The backup is automatically assigned a name based on the system date, such as '03172016\_00.'

- 8. Click Advanced.
- 9. On the Select Partition screen, select all boxes for Disk 0 so the entire OS image is restored.

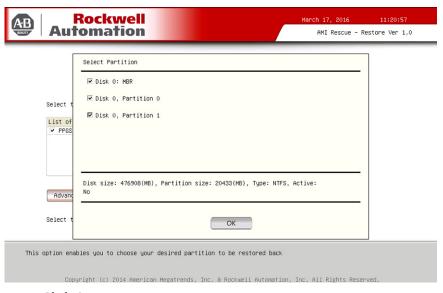

- 10. Click OK.
- 11. Click Exit.

#### 12. Click Restore Now to start the restoration process.

#### **IMPORTANT** T

The following warnings may appear:

The restored destination may not has enough space due to the compression rate of backup image. Continue?

Yes

No

If prompted, click Yes to continue.

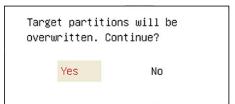

If prompted, click Yes to continue.

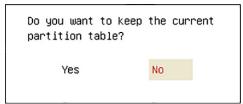

If prompted, click No to continue.

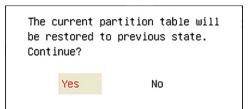

If prompted, click Yes to continue.

# **Hardware History**

You can view various hardware parameters from the Hardware History menu. It shows the total hours that the computer has been powered up, or runtime. It also displays the minimum and maximum temperatures over the entire runtime.

All displayed values are read-only, and the time stamp is 24-hour clock.

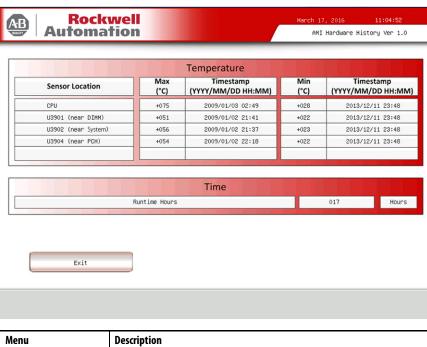

| Menu        | Description                                                                                                    |  |
|-------------|----------------------------------------------------------------------------------------------------|--|
| Temperature | Same hardware temperatures as identified in System Temperature History of Hardware Monitor; see page 77 for more information. |  |
| Time        | Total runtime hours. In the above screen shot, the runtime hours are 17.                                                      |  |
| Exit        | Returns you to the set-up menu screen (page 62).                                                                              |  |

# Exit

Use the Exit menu to close the UEFI set-up utility.

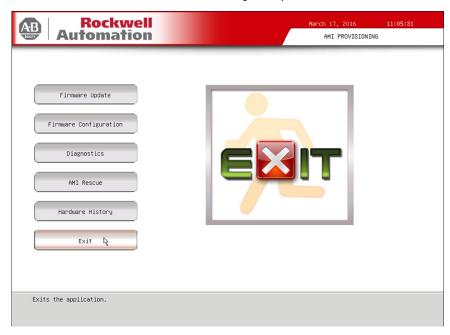

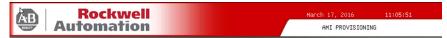

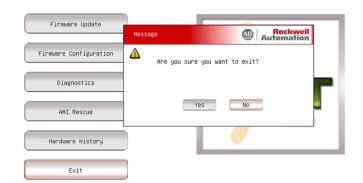

Exits the application.

Notes:

# **Troubleshoot the System**

| Торіс                          | Page |
|--------------------------------|------|
| Hardware Monitoring            | 101  |
| Troubleshooting                | 102  |
| Diagnostics                    | 103  |
| Load the System Defaults       | 104  |
| Clear the UEFI                 | 105  |
| Ship or Transport the Computer | 105  |
| Dispose of the Computer        | 106  |

# **Hardware Monitoring**

The built-in hardware monitor of the computer tracks the operating threshold levels of the voltage and temperature sensors.

Follow these steps to determine whether an operating threshold has been reached.

1. Shut down the computer by using the appropriate method for the installed operating system.

See Shut Down the Computer on page 43 for more information.

- 2. Apply power to the computer.
- 3. During POST, press F2 to access the UEFI set-up utility.
- 4. Click Firmware Configuration on the Main Menu screen.
- 5. Click Advanced from the Firmware Configuration main screen.

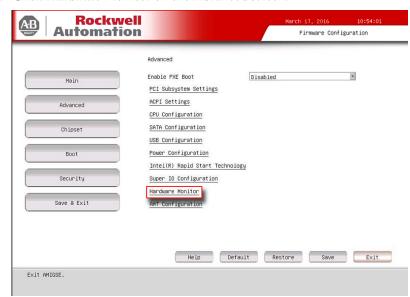

6. Click Hardware Monitor on the Advanced screen.

See <u>Hardware Monitor on page 77</u> for what information is shown.

Use this menu to determine if there is an issue with internal voltages or component temperatures.

# **Troubleshooting**

Follow these steps to identify and isolate an issue with the computer's operation.

1. Shut down the computer by using the appropriate method for the installed operating system.

See Shut Down the Computer on page 43 for more information.

- 2. Disconnect power to the computer.
- 3. Disconnect all peripheral devices from the computer.
- 4. If a keyboard and mouse are used, verify that they are properly connected.
- 5. If an external display is used, verify that it is properly connected.
- 6. Connect power to the computer. During POST, one of three events occurs:
  - The start-up process is completed.
  - A nonfatal error occurs and the related error message is displayed.
  - A fatal error occurs and the start-up process terminates.

| If                                                                                  | Then                                                                   |
|-------------------------------------------------------------------------------------|------------------------------------------------------------------------|
| The computer starts                                                                 | Reconnect all peripheral devices one at a time until the issue occurs. |
| The issue is with a specific software or driver                                     | Reinstall the software or driver.                                      |
| The issue is not related specifically to software, a driver, or a peripheral device | Proceed to <u>Diagnostics on page 103</u> .                            |

# **Diagnostics**

If you completed the troubleshooting steps and issues remain, use the Diagnostics menu in the UEFI set-up utility to isolate the issue. Diagnostics tests computer components to determine the cause of a malfunction.

#### **IMPORTANT**

Before you access diagnostics, first perform these steps:

- Connect an external keyboard to the computer
- If you plan to test the CD-ROM drive, install a media disk
- If you plan to update firmware, connect a USB drive with new firmware

Press F2 during POST or press F10 at any time to access the UEFI set-up utility:

F2 during POST accesses the main menu of the UEFI set-up utility.
 Select Diagnostics on the main menu.

#### **IMPORTANT**

For integrated display computers with aluminum bezels, you can access the diagnostic utility during POST by pressing the UIB on the front of the display; see <a href="mailto:page 20">page 20</a> for more information about the UIB.

• F10 directly accesses the Diagnostics menu of the UEFI set-up utility.

Follow these steps to save diagnostic reports.

- 1. Select Generate Report in the Options menu and press Enter.
- 2. Select Report destination and press Enter.
- 3. Select File and press Enter.
- 4. Select the device path to generate the log report and press Enter.
  If you need to generate the report in the current file system, press Enter.
  Otherwise, select Continue and press Enter.
- Enter log file details (file name and heading) for the report.
   The default file name is AMIDiag.LOG.
- 6. Set the report parameters, such as log errors, log test activities, log test start time, log test end time, log errors only, log errors only with time, Append to old log file, Log device info on fail, Log device info on abort.
- 7. To exit the submenu, Select Continue and press Enter.

You do not need to disconnect or move your computer to perform an initial diagnosis. The selected test affects the process, which can take as little as 5 minutes or as long as 8 hours. After Diagnostics has run, you can generate a report for analysis by a technical support representative, which expedites any necessary repair process.

# **Load the System Defaults**

If the computer fails after you make changes in the set-up menus, load the system default settings to correct the error. These default settings have been selected to optimize computer performance.

Follow these steps to load the system defaults.

- 1. Restart the computer as specified in Restart the Computer on page 43.
- 2. During POST, press F2 to access the UEFI set-up utility.

#### **IMPORTANT**

For integrated display computers with aluminum bezels, you can access the diagnostic utility during POST if you press the UIB on the front of the display; see <u>page 20</u> for more information about the UIB.

- 3. Click Firmware Configuration on the set-up screen.
- 4. Click Default (A) on the Main screen.
- 5. Click Save (B) to save your changes.
- 6. Click Exit (C) to exit the UEFI set-up utility.

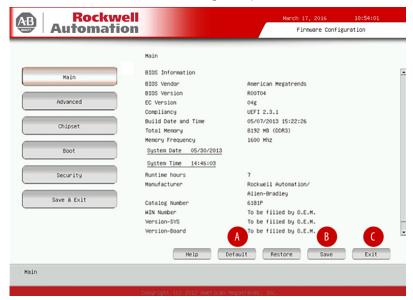

#### Clear the UEFI

You must clear the system configuration values that are stored in the UEFI if the following conditions are present:

- The system configuration has been corrupted
- An incorrect setting has caused error messages to be unreadable
- You cannot access the UEFI set-up utility to load the system defaults

Follow these steps to clear the UEFI.

- 1. Back up all system data and then shut down the computer.
- 2. Follow the steps for <u>Pre-configuration on page 46</u>.
- 3. Remove the cover as detailed in Remove the Cover on page 47.

**IMPORTANT** Use an anti-static wriststrap that is connected to a grounded surface.

- 4. Locate the Clear UEFI button on the motherboard.
- 5. Press and hold the button for three seconds before you release it.
- 6. Reinstall the cover as detailed in Remove the Cover on page 47.
- 7. Follow the steps for <u>Pre-configuration on page 46</u>.

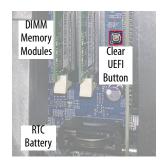

#### **IMPORTANT**

When you clear the UEFI, all UEFI settings return to their defaults. Settings other than default must be reconfigured after the UEFI is

8. During POST, press F2 to access the UEFI set-up utility and reconfigure settings.

# Ship or Transport the Computer

If you must ship the computer via common carrier or otherwise transport it to another location for service or any other reason, you must first uninstall the computer and place it in its original packing material.

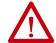

**ATTENTION:** Do not ship or transport the computer when it is installed in a machine, panel, or rack. To avoid damage to the computer, you must uninstall the computer and place it in its original packing material before you ship it. Rockwell Automation is not responsible for damage to a computer that is shipped or transported while installed in a machine, panel, or rack.

# **Dispose of the Computer**

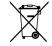

At the end of its life, collect the computer separately from any unsorted municipal waste.

You cannot dispose of computer equipment like other waste material. Most computers and monitors contain heavy metals that can contaminate the earth. Therefore, check with local health and sanitation agencies for ways to safely dispose of computer equipment.

If a storage drive is part of what you plan to dispose, then verify that any data on it has been permanently erased or that you destroy the drive before it is disposed.

# **Use a Touch Screen**

| Торіс                                | Page |
|--------------------------------------|------|
| Touch Screen Technology              | 107  |
| Driver Software                      | 107  |
| PCAP Touch Screen Technology         | 108  |
| Resistive Technology                 | 108  |
| Calibrate the Resistive Touch Screen | 109  |

# **Touch Screen Technology**

Integrated display computers are shipped with the touch screen controller installed and connected. The touch screen controller connects internally to a USB port.

# **Driver Software**

The Microsoft touch screen driver is already loaded on the computer as part of the operating system. An alternate touch screen driver is also available for download at the Rockwell Automation\* Product Compatibility and Download Center (PCDC) site:

https://compatibility.rockwellautomation.com/Pages/home.aspx.

TIP If you must reinstall the touch screen driver, the touch screen utility automatically detects the USB port used by the touch screen controller.

# PCAP Touch Screen Technology

PCAP touch screens do not need any calibration. If you try to calibrate a PCAP touch screen through the Windows Tablet PC Settings, you receive a warning.

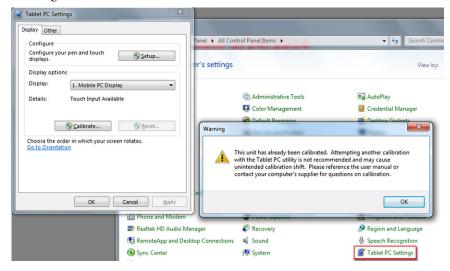

**IMPORTANT** 

PCAP touch screens are only on Advanced computer models. See <a href="Computer Options on page 13">Computer Options on page 13</a> to see if your computer level is Advanced.

# **Resistive Technology**

Resistive touch screens are activated when you apply pressure to the touch screen with your finger. You can operate a resistive touch screen while wearing gloves.

Resistive touch screens accept only single finger input. Multi-finger input or 'palm contact' can cause an incorrect touch input.

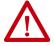

**ATTENTION:** Do not use sharp instruments to activate the touch screen. Scratching the surface of the touch screen can damage the display.

#### **IMPORTANT**

Resistive touch screens are only on Performance computer models. See <u>Computer Options on page 13</u> to see if your computer is Performance Level.

# Calibrate the Resistive Touch Screen

The resistive touch screen supplied with the computer is factory-installed and calibrated.

Perform the following steps to recalibrate the touch screen.

- 1. From the Windows control panel menu, select Tablet PC Settings.
- 2. On the Display tab of Tablet PC Settings, click Calibrate.
- 3. Follow the calibration instructions on the touch screen.

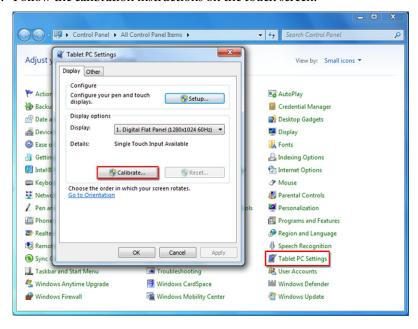

Notes:

# **Clean the Computer**

| Торіс              | Page |
|--------------------|------|
| Clean the Computer | 111  |

### **Clean the Computer**

To maintain your computer, it is important to clean the display, heat sink, and vent holes, and to remove grease or paint.

#### **IMPORTANT**

6181P computer bezels resist the following chemicals:

- Alcohol (methyl or ethyl)
- · Cleaning naphtha
- · Commercial glass cleaners
- Ammonia (10% dilute solution)
- Oil (hydraulic or motor)
- Diesel fuel
- Gasoline (unleaded)
- Antifreeze mixtures (such as ethylene glycol)
- Automatic transmission fluid

# **Clean the Integrated Display**

Perform the following steps to clean the display.

1. Disconnect power from the computer at the power source.

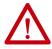

**ATTENTION:** If the computer has a touch screen, it is possible for screen objects to activate during equipment washdowns if the computer is turned on.

2. Clean the display with a mild soap by using a clean sponge or a soft cloth.

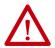

**ATTENTION:** Use of abrasive cleansers or solvents can damage the display window. Do not scrub or use brushes.

High-pressure washes can also damage the front bezel and gaskets.

3. Dry the display with a chamois or moist cellulose sponge to avoid water spots.

#### Clean the Fan (Intel Core i7 models)

Perform the following steps to clean the fan.

- 1. Disconnect power from the computer at the power source.
- 2. Vacuum dust and debris out of the fan.

#### Clean the Heat Sink and Vent Holes

Perform the following steps to clean the chassis.

- 1. Disconnect power from the computer at the power source.
- 2. Disconnect all peripheral devices from the computer.
- 3. Vacuum dust and debris from the heat sink and vent holes.

#### **Remove Paint and Grease from Bezel**

Perform the following steps to remove paint and grease from the bezel of computers properly mounted in NEMA Type 4/4X or IEC IP66 enclosures.

1. Close and lock the access cover on the front bezel.

**IMPORTANT** Step 1 does not apply to computers with a stainless steel bezel.

2. Remove paint splashes and grease by rubbing lightly with isopropyl alcohol.

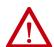

**ATTENTION:** Make sure the isopropyl alcohol does not come in contact with the equipment labels. Alcohol can cause the label printing to smear.

- 3. Use a mild soap or detergent solution to remove residue.
- 4. Rinse with clean water.

# **Install Accessories**

| Topic                                  | Page |
|----------------------------------------|------|
| Available Accessories                  | 113  |
| Pre-installation Checklist             | 113  |
| Install an Add-in Card                 | 114  |
| Install More Memory                    | 119  |
| Install the Bookshelf Mounting Bracket | 119  |
| Install an Optical Disk Drive          | 120  |

## **Available Accessories**

You can view a list of available accessories at <a href="http://ab.rockwellautomation.com/Computers/Integrated-Display-Computers/Bulletin-6181#selection">http://ab.rockwellautomation.com/Computers/Integrated-Display-Computers/Bulletin-6181#selection</a>.

Review the specifications of a new component before you install it to verify that it is compatible with the computer. Record the model, serial number, and any other pertinent information of new components for future reference.

**IMPORTANT** We recommend that you use only Allen-Bradley® approved accessories.

## **Pre-installation Checklist**

Review the following information before you install any accessories:

- Voltage Precautions on page 45
- Electrostatic Discharge Precautions on page 46

#### Install an Add-in Card

Integrated display and non-display computers support half-length, full-height add-in cards. Half-length PCI/PCIe cards are 106.68 mm (4.2 in.) high by 175.26 mm (7.0 in.) long.

The following table lists PCI/PCIe slots and configurations supported by the display and non-display computers.

| Computer Model              | Default          | Alternate One-slot    | Alternate Two-slot                                                  |
|-----------------------------|------------------|-----------------------|---------------------------------------------------------------------|
|                             | One-slot         | Using PCI Riser Kit   | Using PCI/PCIe Extender Kit                                         |
|                             | Configuration    | (Cat. No. 6189V-PCIR) | (Cat. No. 6189V-EXTPCI2)                                            |
| All display and non-display | 1 PCI Express x8 | 1 PCI                 | <ul><li>2 PCI</li><li>2 PCIe x4</li><li>1 PCIe x4 + 1 PCI</li></ul> |

Any PCI/PCIe configuration supports 12 W (maximum) internal to the PCI/PCIe slot and 28 W (maximum) external to the computer, for a maximum load of 40 W. Verify that your card does not exceed its thermal ratings.

When the computer operates at its maximum rated temperature, the ambient temperature in the PCI/PCIe slot with a 4 W fanless card can reach 70 °C (158 °F). With a 12 W load, the ambient temperature can reach 90 °C (194 °F). Your PCI/PCIe slot temperatures can be lower based on the power usage of your specific application.

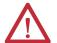

**ATTENTION:** Add-in cards are sensitive to ESD and require careful handling:

- Hold cards only by the edges.
- Do not touch the card connectors, components, or circuits.
- After you remove an add-in card, place it on a flat, static-free surface, component side up.
- Do not slide the card over any surface.

| IMPORTANT | Use an anti-static wriststrap connected to the work surface, and properly |
|-----------|---------------------------------------------------------------------------|
|           | grounded tools and equipment.                                             |

Follows these steps to install an add-in card (the performance computer is shown).

- 1. Follow the steps for <u>Pre-configuration on page 46</u>.
- 2. Remove the computer cover as detailed in Remove the Cover on page 47.

- 3. Remove the screw that secures the slot cover (A).
- 4. Pull out the slot cover (B) and store it.

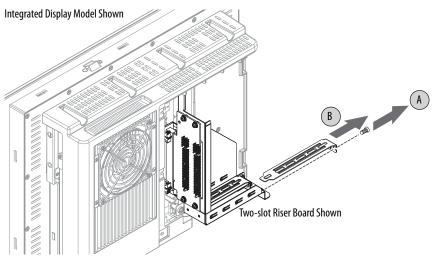

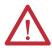

**ATTENTION:** Do not discard the slot cover. If the add-in card is removed in the future, the slot cover must be reinstalled to maintain proper cooling.

- 5. Remove the add-in card from its protective packaging.
- Slide the add-in card into a compatible riser board slot (C).
   Press to verify that it is firmly seated in the slot.
- 7. Secure the add-in card with the screw (D).

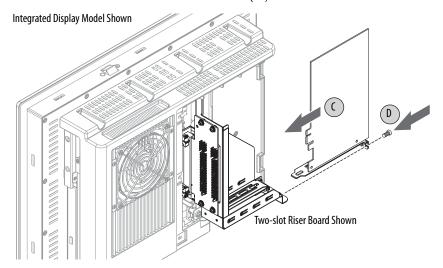

- 8. Connect any necessary cables to the add-in card.
- 9. See any installation instructions that came with the add-in card to verify that all installation steps are followed.
- 10. Follow the steps for Post-configuration on page 47.

#### **PCI/PCIe Riser Board Options**

You can use the PCI/PCIe expansion slot kit, catalog number 6189V-EXTPCI2, to change the default one-slot PCI/PCIe riser board to the following:

- Two-slot PCI riser board
- Two-slot PCIe x4 riser board
- Two-slot riser board with one PCI slot and one PCIe x4 slot

Figure 19 - PCI/PCIe Riser Board Options

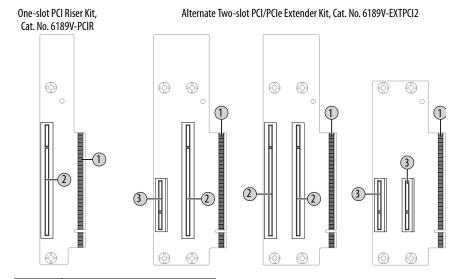

| Item | Component              |
|------|------------------------|
| 1    | Motherboard connector  |
| 2    | PCI expansion slot     |
| 3    | PCIe x4 expansion slot |

Follow these steps to install the PCI/PCIe expansion slot kit (the integrated display computer is shown).

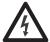

**SHOCK HAZARD:** Electrostatic discharge (ESD) can damage the computer and components. Read and follow <u>Electrostatic Discharge Precautions on page 46</u> before you remove the rear cover.

Failure to follow proper safety precautions could result in severe electrical shock or damage to the computer.

- 1. Follow the steps for <u>Pre-configuration on page 46</u>.
- 2. Remove the computer cover as detailed in Remove the Cover on page 47.

- 3. Remove the three screws that secure the default PCIe x8 riser board bracket (A).
- 4. Remove the PCIe x8 riser board assembly from the chassis (B).

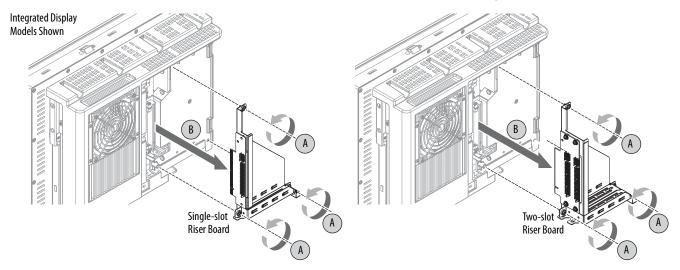

- 5. Remove the screws that secure the default riser board (C).
- 6. Remove the riser board from its bracket (D).

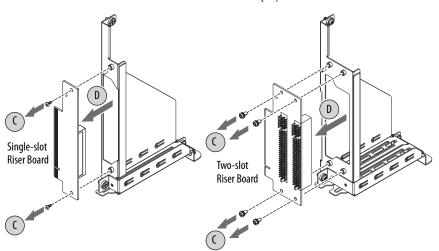

- 7. Place the default riser board with its screw on a static-dissipating work surface or inside an anti-static bag.
- 8. Hold the new riser board by its edge and remove it from its protective packaging.
- 9. Align the new riser board with the PCI/PCIe riser board bracket (E).

10. Secure it with the screws provided with the kit (F).

| If you are installing     | Then use                                         | Secure it with |
|---------------------------|--------------------------------------------------|----------------|
| A two-slot riser board    | The PCI/PCIe riser bracket provided with the kit | Four screws    |
| A single-slot riser board | The default PCI/PCIe riser bracket               | Two screws     |

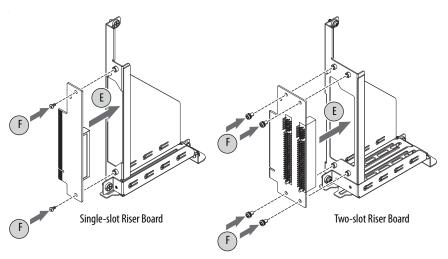

- 11. Insert the riser board connector in the onboard expansion slot. Verify that the board is properly seated in the slot (G).
- 12. Tighten the three screws to secure the PCI/PCIe riser board assembly to the chassis (H).

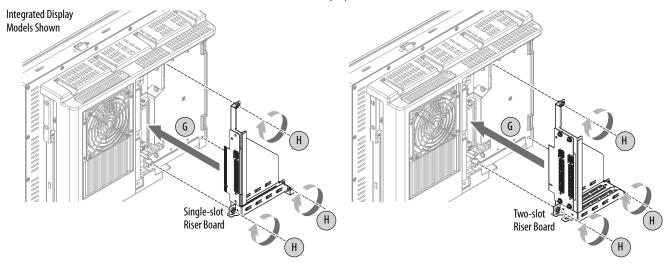

**IMPORTANT** Verify that the mounting bracket does not pinch any cables under the bracket.

| If you intend to install            | Then                                                       |
|-------------------------------------|------------------------------------------------------------|
| A compatible add-in card <b>now</b> | Proceed to page 114 for instructions.                      |
| An add-in card <b>later</b>         | Reinstall the rear cover.     Apply power to the computer. |

13. Follow the steps for Post-configuration on page 47.

# **Install More Memory**

The motherboard of the integrated display computers has two SO-DIMM slots that support up to 16 GB maximum system memory.

For further information on how to install more memory, see Replace or Add Memory Modules on page 51.

# Install the Bookshelf Mounting Bracket

A bookshelf mounting bracket is available only for non-display computers.

Table 9 - Available Bookshelf Mounting Bracket

| Cat. No.       | Description                                      |
|----------------|--------------------------------------------------|
| 6189V-BOOKBRKT | Bookshelf mounting bracket and 8 mounting screws |

Follow these steps to mount the bracket and to attach a non-display computer to the bracket.

- 1. Decide where you want to mount the bracket.
  - If you plan to mount the bracket and computer in a panel, see <u>Panel Mounting Guidelines on page 30</u>.
  - See <u>Figure 20</u> for the bookshelf mounting bracket dimensions. Verify that the mounting location provides room for peripheral connections and adequate ventilation for the non-display computer.

**IMPORTANT** See <u>Figure 16 on page 35</u> for acceptable mounting positions for the bookshelf mounting bracket.

Figure 20 - Bookshelf Mounting Bracket Dimensions

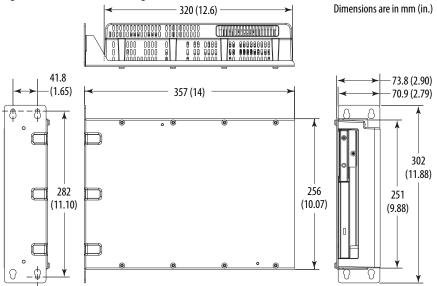

2. With the mounting bracket as your template, mark and drill the four holes that you need to mount the bracket.

3. Mount the mounting bracket.

Tighten the four screws to a torque that is appropriate for the screws and mounted material.

4. Remove the eight screws that secure the back cover of the computer.

See Figure 7 on page 27 for where these screws are located.

Save these eight screws and the back cover.

5. Use the eight screws supplied with the mounting bracket to mount the computer to the bracket.

Tighten to a torque that is appropriate for the screws.

6. See <u>Chapter 3</u> for operating guidelines and to start the computer after the computer and bracket are mounted.

# **Install an Optical Disk Drive**

Performance models are not sold with an optical disk drive (ODD) but one can be installed.

| IMPORTANT | Use an anti-static wriststrap that is connected to the work surface and properly grounded tools and equipment when you handle internal |
|-----------|----------------------------------------------------------------------------------------------------|
|           | computer components.                                                                                                    |

#### Table 10 - Available ODD

| Cat. No.  | Description                                       |
|-----------|---------------------------------------------------|
| 6189V-0DD | Optical disk drive (ODD) and four mounting screws |

- 1. To access the ODD bay, follow steps 1...6 for Replace the Power Supply Unit on page 55.
- Turn over the computer to access the ODD bay.The ODD bay is next to the solid-state drive (SSD).
- 3. Remove the four bracket screws.
- 4. Discard the bracket and four bracket screws.

- 5. Remove the two slot cover screws.
- 6. Discard the slot cover and screws.

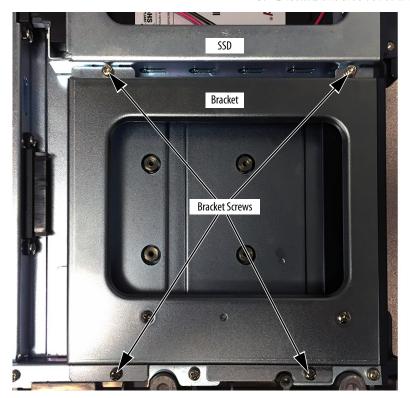

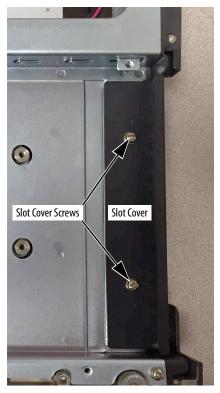

- 7. Plug in the SATA cable connection of the ODD.
- $8. \ \ In stall the \ ODD \ with \ the \ four \ supplied \ mounting \ screws.$

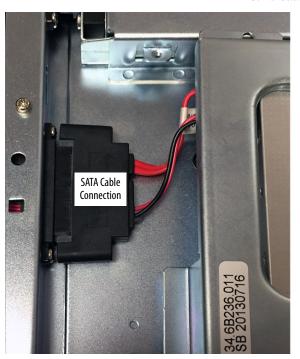

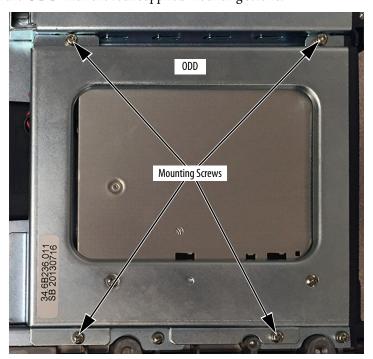

- 9. Reassemble the computer in the reverse order of the removal steps.
- 10. Follow the steps for Post-configuration on page 47.

When you restart the computer, it automatically detects the ODD in the BIOS and OS, so no additional configuration is needed.

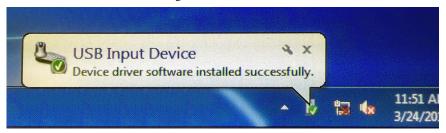

| A                             | Firmware Configuration              |
|-------------------------------|-------------------------------------|
| accessories 45, 113           | Advanced 66                         |
| add-in cards                  | Boot 82                             |
|                               | Chipset 79                          |
| PCI expansion slot kit        | Main 65                             |
| options 116, 119              | Save & Exit 84                      |
| riser board options 116, 119  | Security 83                         |
| audio jacks                   | functional ground screw 39          |
| in non-display computers 16   |                                     |
| in performance computers 17   |                                     |
| ·                             | Н                                   |
| _                             | hard disk drive                     |
| В                             |                                     |
| BIOS Setup utility 61         | precautions 49                      |
|                               | removal 49                          |
| access 62                     | replace 113                         |
| Setup screen 62               | hardware diagnostics 101            |
|                               | hardware features                   |
| C                             | non-display 16                      |
| · ·                           | performance 17, 18, 19              |
| calibrating touch screen 109  | hardware monitor 101                |
| cleaning the computer         |                                     |
| chassis 112                   |                                     |
|                               | I                                   |
| display 111, 112              | •<br>•                              |
| paint/grease marks 112        | I/O connections 36                  |
| CMOS clear 105                | installation                        |
| CompactFlash card             | connect peripherals 36              |
| slot locations 48             | connect to LAN 40                   |
| component replacement         | environment and enclosure notice 24 |
| CompactFlash card 48          | guidelines 25                       |
| configuration tools           | product dimensions 27               |
| installation 30               | required tools 30                   |
| mstanation 50                 | required tools 50                   |
| _                             | _                                   |
| D                             | L                                   |
| DC power                      | LAN connection 40                   |
| connect 38                    |                                     |
| diagnostic utility            |                                     |
|                               | M                                   |
| usage 85                      |                                     |
| DIMM slots                    | maintenance                         |
| install memory 52             | clean the computer 111              |
| display                       | cleaning display 111                |
| cleaning precautions 111, 112 | memory                              |
| display, cleaning 111         | installation guidelines 52          |
|                               | installation precautions 51         |
|                               | mounting                            |
| E                             | panel mounting 33                   |
| _                             | paner mounting 55                   |
| Ethernet connection 40        |                                     |
|                               | N                                   |
| F                             | network connection                  |
| <u>-</u>                      | LAN cable reminder 24               |
| features                      | LAN CADIC ICIIIIIUCI 27             |

system boards 18

| P                                   | S                                             |
|-------------------------------------|-----------------------------------------------|
| panel mounting                      | Setup menu                                    |
| guidelines 30                       | AMI Rescue 87                                 |
| panel cutout 32                     | Diagnostics 85                                |
| parts list 16                       | Exit 99                                       |
| PCI Expansion Slot Kit              | Firmware Configuration 64                     |
| install 116                         | Firmware Update 63                            |
| peripherals                         | shut down procedure 43                        |
| connect 36                          | system                                        |
| power                               | defaults 104                                  |
| DC 38                               | system views                                  |
| functional ground screw 39          | non-display, bottom 16                        |
| power connection                    | non-display, rear 16                          |
| notices 37                          | non-display, sides 16                         |
| power supply unit (PSU)             | performance, front 17, 18, 19                 |
| replace 55, 58, 120                 | performance, rear 17, 18, 19                  |
| product dimensions                  | performance, sides 17, 18, 19                 |
| 1200P display, performance 27       |                                               |
| 1200P non-display 27                | Т                                             |
| 1500P display, performance 28       |                                               |
| 1700P display, performance 29, 30   | touch screen                                  |
|                                     | calibrating 109                               |
| <b>D</b>                            | serial port 107                               |
| R                                   | type 108                                      |
| rear cover                          | touchscreen                                   |
| install, performance/non-display 48 | driver software 107                           |
| remove, performance/non-display 47  | troubleshooting                               |
| replace components                  | clearing CMOS 105                             |
| post-configuration procedure 47     | diagnostic utility 103                        |
| pre-configuration procedure 46      | hardware monitor 101                          |
| replacement parts 45, 113           | load system defaults 104<br>procedure 62, 102 |
| RTC battery                         | procedure 02, 102                             |
| estimated life span 53              |                                               |
|                                     | U                                             |

unpacking reminders 15

**Notes:** 

Notes:

### **Rockwell Automation Support**

Use the following resources to access support information.

| Technical Support Center                            | Knowledgebase Articles, How-to Videos, FAQs, Chat, User Forums, and Product Notification Updates.                     | https://rockwellautomation.custhelp.com/                                  |  |
|-----------------------------------------------------|----------------------------------------------------------------------------------------------------|---------------------------------------------------------------------------|--|
| Local Technical Support Phone Numbers               | Locate the phone number for your country.                                                                             | http://www.rockwellautomation.com/global/support/get-support-now.page     |  |
| Direct Dial Codes                                   | Find the Direct Dial Code for your product. Use the code to route your call directly to a technical support engineer. | http://www.rockwellautomation.com/global/support/direct-dial.page         |  |
| Literature Library                                  | Installation Instructions, Manuals, Brochures, and Technical Data.                                                    | http://www.rockwellautomation.com/global/literature-library/overview.page |  |
| Product Compatibility and Download<br>Center (PCDC) | Get help determining how products interact, check features and capabilities, and find associated firmware.            | http://www.rockwellautomation.com/global/support/pcdc.page                |  |

#### **Documentation Feedback**

Your comments will help us serve your documentation needs better. If you have any suggestions on how to improve this document, complete the How Are We Doing? form at <a href="http://literature.rockwellautomation.com/idc/groups/literature/documents/du/ra-du002\_-en-e.pdf">http://literature.rockwellautomation.com/idc/groups/literature/documents/du/ra-du002\_-en-e.pdf</a>.

 $Rockwell \ Automation \ maintains \ current \ product \ environmental \ information \ on \ its \ website \ at \ \underline{http://www.rockwellautomation.com/rockwellautomation/about-us/sustainability-ethics/product-environmental-compliance.page.$ 

Allen-Bradley, Rockwell Automation, and Rockwell Software are trademarks of Rockwell Automation, Inc.

Trademarks not belonging to Rockwell Automation are property of their respective companies.

Rockwell Otomasyon Ticaret A.Ş., Kar Plaza İş Merkezi E Blok Kat: 634752 İçerenköy, İstanbul, Tel: +90 (216) 5698400

#### www.rockwellautomation.com

#### Power, Control and Information Solutions Headquarters

Americas: Rockwell Automation, 1201 South Second Street, Milwaukee, WI 53204-2496 USA, Tel: (1) 414.382.2000, Fax: (1) 414.382.4444 Europe/Middle East/Africa: Rockwell Automation NV, Pegasus Park, De Kleetlaan 12a, 1831 Diegem, Belgium, Tel: (32) 2 663 0600, Fax: (32) 2 663 0640 Asia Pacific: Rockwell Automation, Level 14, Core F, Cyberport 3, 100 Cyberport Road, Hong Kong, Tel: (852) 2887 4788, Fax: (852) 2508 1846